# **GUIDA DCONNECT BOX DCONNECT BOX GUIDE**

# **DCONNECT BOX**

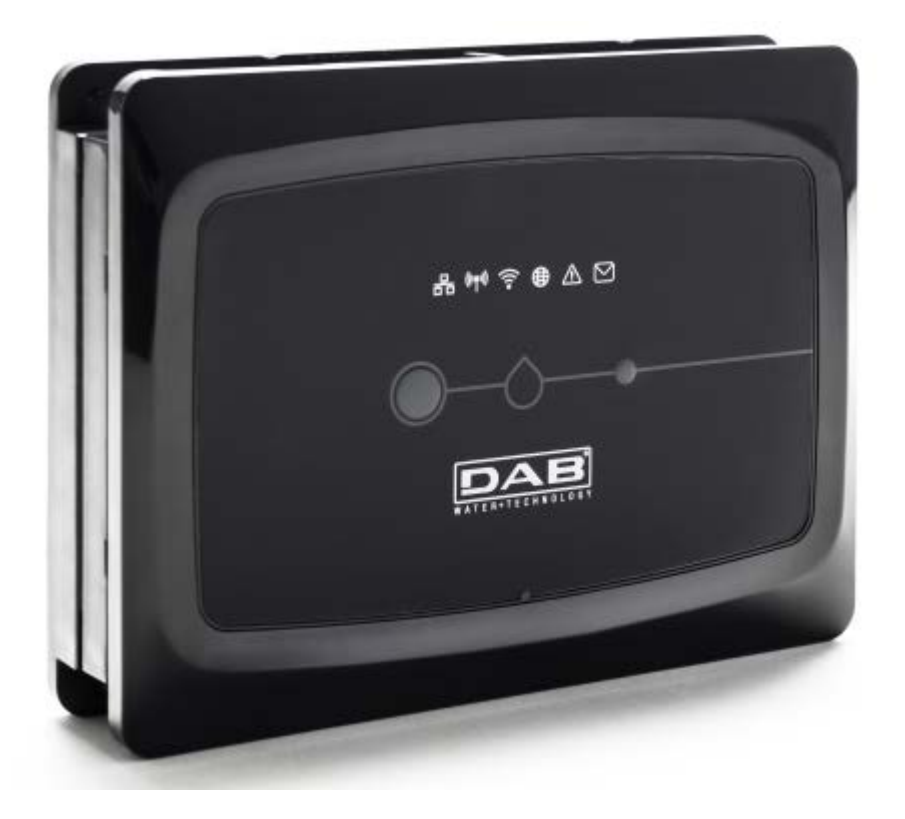

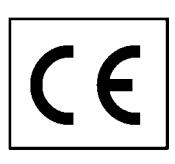

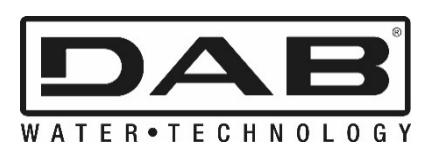

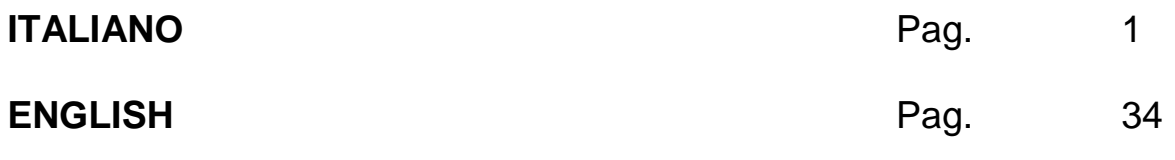

# **INDICE**

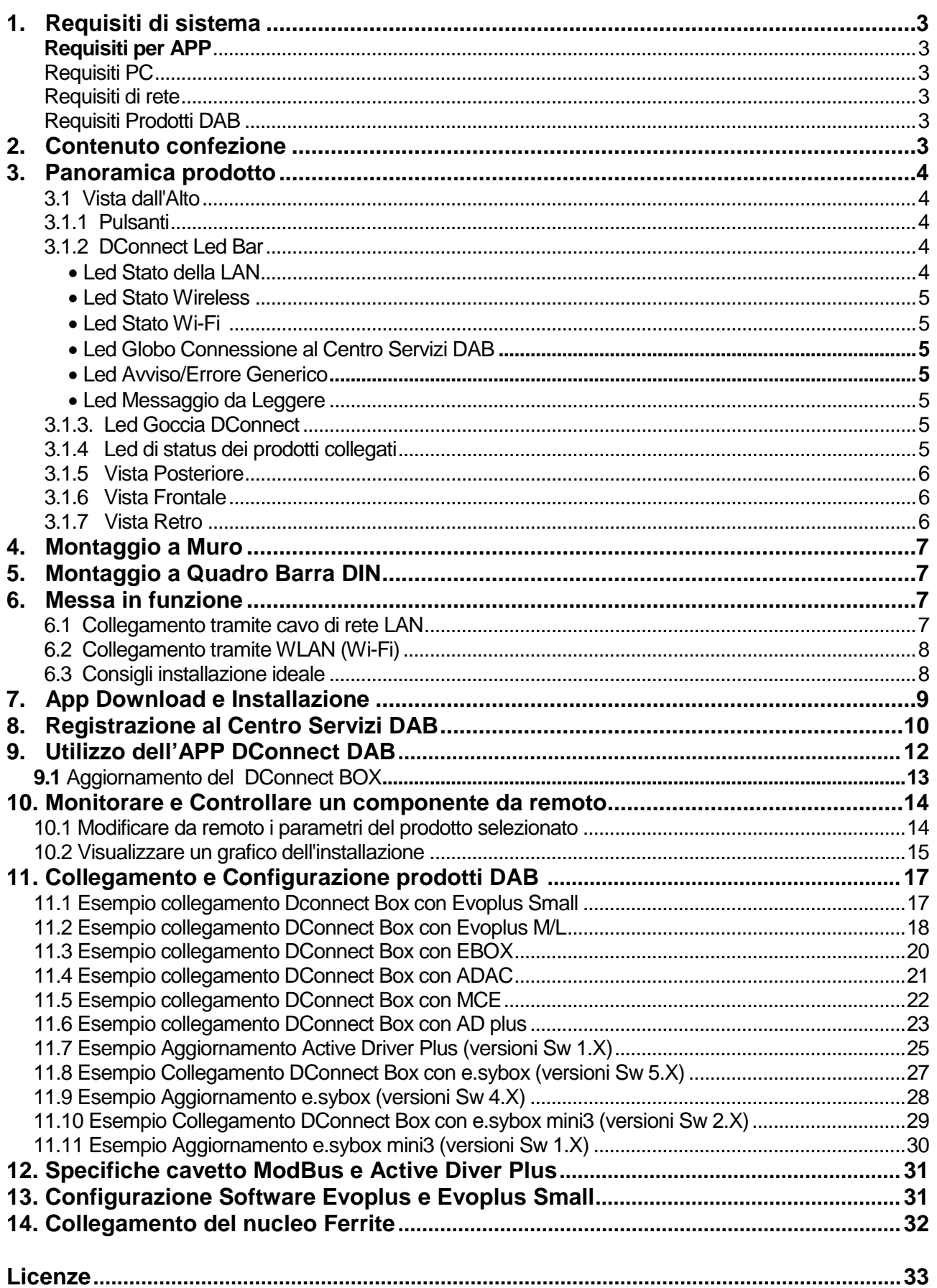

# **Caratteristiche Tecniche**

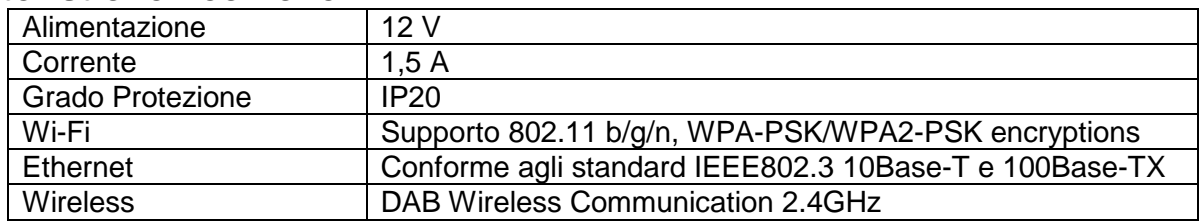

# **LEGENDA**

Nella trattazione sono stati usati i seguenti simboli:

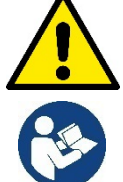

Situazione di pericolo generico. Il mancato rispetto delle prescrizioni che lo seguono può causare danni alle persone e alle cose.

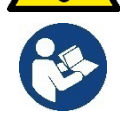

 **Note e Informazioni Generali**

# **AVVERTENZE**

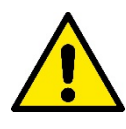

**Prima di procedere all'installazione leggere attentamente questa documentazione e fare sempre riferimento ai manuali di ogni prodotto da connettere tramite il DConnect Box.**

L'installazione ed il funzionamento dovranno essere conformi alla regolamentazione di sicurezza del paese di installazione del prodotto. Tutta l'operazione dovrà essere eseguita a regola d'arte. Il mancato rispetto delle norme di sicurezza, oltre a creare pericolo per l'incolumità delle persone e danneggiare le apparecchiature, farà decadere ogni diritto di intervento in garanzia.

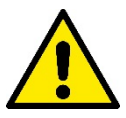

#### **Personale Specializzato**

È consigliabile che l'installazione venga eseguita da personale competente e qualificato, in possesso dei requisiti tecnici richiesti dalle normative specifiche in materia.

Per personale qualificato si intendono quelle persone che per la loro formazione, esperienza ed istruzione, nonché le conoscenze delle relative norme, prescrizioni provvedimenti per la prevenzione degli incidenti e sulle condizioni di servizio, sono stati autorizzati dal responsabile della sicurezza dell'impianto ad eseguire qualsiasi necessaria attività ed in questa essere in grado di conoscere ed evitare qualsiasi pericolo. (IEC 60730).

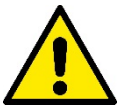

#### **Sicurezza**

L'utilizzo è consentito solamente se l'impianto elettrico è contraddistinto da misure di sicurezza secondo le Normative vigenti nel paese di installazione del prodotto. Verificare che il DConnect Box non abbia subito danni.

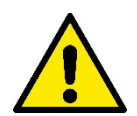

E' indispensabile verificare che tutti i conduttori e cavi accessori risultino correttamente inseriti nei relativi morsetti estraibili o porte dedicate,

Una mancata osservanza delle avvertenze può creare situazioni di pericolo per le persone o le cose e far decadere la garanzia del prodotto.

# **RESPONSABILITA'**

**Il costruttore non risponde del buon funzionamento delle elettropompe, accessori o di eventuali danni da queste provocati, qualora le stesse vengano manomesse, modificate e/o fatte funzionare fuori dal campo di lavoro consigliato o in contrasto con altre disposizioni contenute in questo manuale**.

Declina inoltre ogni responsabilità per le possibili inesattezze contenute nel presente manuale istruzioni, se dovute ad errori di stampa o di trascrizione. Si riserva il diritto di apportare ai prodotti quelle modifiche che riterrà necessarie od utili, senza pregiudicarne le caratteristiche essenziali.

# **Introduzione:**

Il DConnect BOX è progettato per il controllo remoto dei prodotti DAB compatibili con il servizio DConnect e con la App DConnect.

Il DConnect Box viene configurato e installato con l'App DConnect e comandato via App stesso o tramite un Browser PC.

# **1. Requisiti di sistema:**

# **Requisiti per APP:**

Smartphone o Tablet:

- Android 4.4.2 "KitKat" o superiore.
- IOs 9 o superiore.
- Accesso a Internet.

# **Requisiti PC:**

- Un Browser Web che supporti Java script (es. Internet Explorer versione 8.0 o superiore, o Firefox versione 7.0 o superiore o Google Chrome).
- Accesso alla rete Internet.

# **Requisiti di rete:**

- Connessione diretta a Internet attiva e permanente sul posto.
- Modem/Router WiFi e/o LAN con servizio DHCP attivo.
- In caso di utilizzo via WiFi, Segnale WiFi con buona qualità e potenza nella zona in cui è installato il DConnect Box.

## *Qualora il segnale fosse deteriorato è suggerito l'utilizzo di Wifi Extender.*

E' consigliato l'utilizzo della connessione cablata LAN ove possibile.

1. Cavo di rete UTP cat 6. Tenere a mente che il cavo di rete non può essere più lungo di 100m.

# **Importante:**

# **Firmware Update/Aggiornamenti:**

Prima di iniziare a utilizzare il DConnect **assicurarsi che il prodotto sia aggiornato all'ultima versione disponibile**. Gli aggiornamenti ti garantiscono una migliore fruibilità dei servizi offerti dal prodotto. Per sfruttare appieno il prodotto, consulta anche il manuale online, e guarda i video dimostrativi. Trovi le informazioni necessarie sul sito dabpumps.com oppure su:

## **www.dconnect.dabpumps.com/getstarted**

# **Requisiti Prodotti DAB:**

I prodotti DAB da controllare tramite il DConnect (ove possibile) devono essere aggiornati all'ultima versione firmware disponibile.

# **2. Contenuto confezione:**

- 1. DConnect Box.
- 2. Alimentatore da muro e plugin socket e nucleo ferrite da applicare.
- 3. Viti e tasselli per montaggio a muro.
- 4. Staffa montaggio barra DIN.
- 5. Connettori elettrici per connessioni Modbus,Canbus, I/O, Relè.
- 6. Manuale Istruzione.
- 7. Quick Guide.

# **3. Panoramica Prodotto:**

# **3.1 Vista dall'Alto:**

Posizioni Led

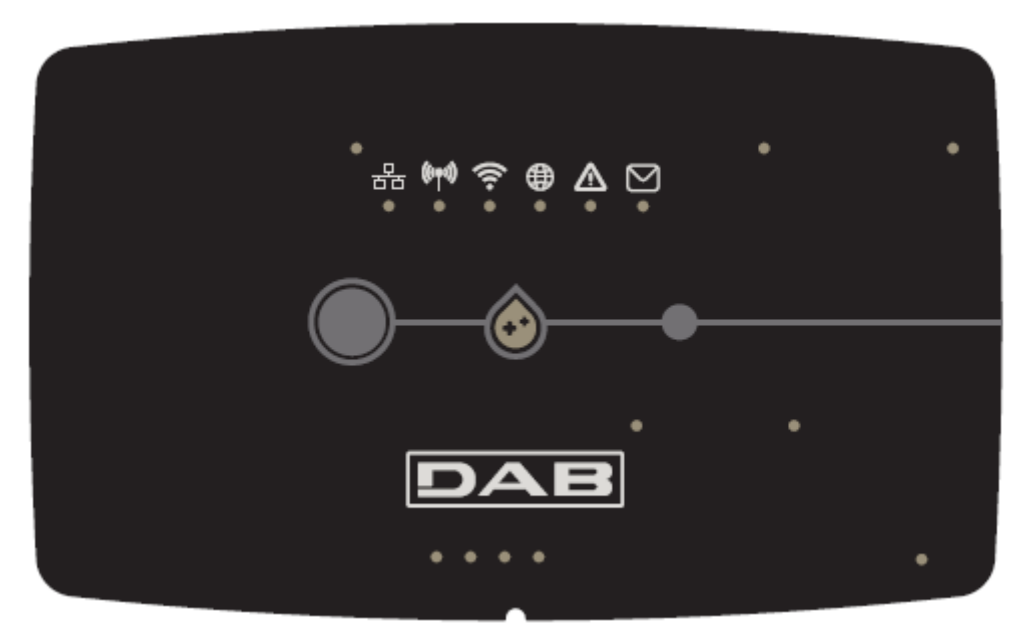

# **3.1.1 Pulsanti:**

Sul DConnect Box sono presenti 2 pulsanti per interagire con il prodotto.

- Premere contemporaneamente i 2 pulsanti per 5 sec: sbloccare il dispositivo.
- Premere contemporaneamente i 2 pulsanti per 10 sec: Passaggio indicato dalla APP per consentire la Connessione del DConnect Box alla rete e al Centro Servizi DAB e la ricerca dei dispositivi collegati.

**Nota:** una volta effettuata questa operazione, la corrente reti WiFi salvata nel sistema viene rimossa definitivamente e bisogna procedere ad un nuovo collegamento seguendo le indicazioni dell'App.

- Premere il pulsante di sinistra per 5 sec: Associazione del DConnect Box a una pompa con tecnologia wireless, ad es e.sybox o a un gruppo di e.sybox, precedentemente poste in modalità associazione.
- Premere il pulsante di sinistra per 10 sec: Aggiornamento manuale software pompa e.sybox già posta in modalità loader/programmazione.
- Premere il pulsante di destra per 5 sec: Dissociazione del DConnect Box da un e.sybox o a un gruppo di E.sybox.

# **3.1.2 DConnect Led Bar:**

홂 ((中)) Ō

Sono presenti 6 led sulla parte superiore del DConnect BOX che si illuminano fissi o lampeggiano per segnalare particolari stati di connessioni o eventi. Nello specifico:

## • **Led Stato della LAN:**

Indica se è connesso alla rete LAN.

### • **Led Stato Wireless:**

Se Acceso fisso Indica quando il DConnect Box comunica con i dispositivi DAB connessi via Wireless (es. E.syline).

 $\bigl((\varphi)\bigr)$ 

Se Lampeggia indica che è in corso l'associazione con i dispositivi DAB connessi via Wireless (es. E.syline). Se Spento indica che non c'è alcuna l'associazione con i dispositivi DAB connessi via Wireless (es. E.syline).

#### • **Led Stato Wi-Fi:**

Se Acceso indica che il DConnect Box è collegato via WiFi ad un Access Point. Se Lampeggia, indica che il DConnect Box è in modalità Access Point, ad es. in fase di configurazione iniziale oppure dopo aver premuto i 2 pulsanti del DConnect Box per almeno 10s.

Se è Spento indica che non si è collegati ad alcun Access Point o è disabilitato il Wi-Fi.

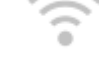

## • **Led Globo Connessione al Centro Servizi DAB:**

Se Acceso, il DConnect Box è correttamente collegato al Centro Servizi DAB. Se Spento il DConnect Box non riesce a raggiungere il Centro Servizi DAB. Controllare che ci sia un regolare accesso a Internet.

• **Led Avviso/Errore Generico:**

Se Acceso fisso è presente un errore nel sistema.

Se Acceso solo temporaneamente, in seguito alla pressione di un pulsante o di una combinazione di pulsanti, segnala l'esecuzione di un'operazione critica.

#### • **Led Messaggio da Leggere:**

Se acceso è presente un messaggio visionabile tramite APP o dal Centro Servizi DAB.

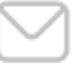

# **3.1.3 Led Goccia DConnect:**

Si illumina gradualmente ogni qualvolta vengono spediti i dati al Centro Servizi DAB.

# **3.1.4 Led di Status dei prodotti collegati:**

Nelle immediate vicinanze delle porte specifiche cui sono collegati i prodotti DAB e anche vicino la porta I/O, è presente un led di stato il cui comportamento è:

## **1. ACCESO:**

VERDE: Stato OK.

ROSSO: Errore di Comunicazione

# **2. LAMPEGGIA:**

VERDE: Comunicazione in corso

# **3.1.5 Vista Posteriore:**

**Nota: Per i collegamenti dei prodotti menzionati, vedere l'apposita sezione di questo manuale**

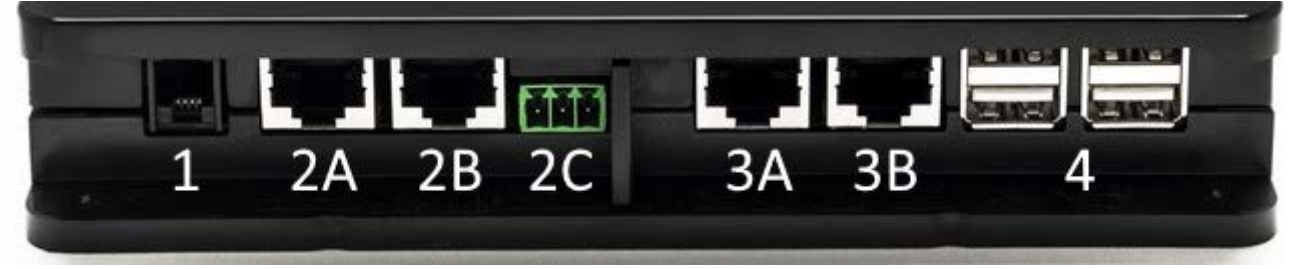

- 1. Porta Seriale.
- 2. Porta CAN-BUS1: A per **ADAC/MCE**. B per **ADAC/MCE**. C per **ACTIVE DRIVER PLUS**.
- 3. Porta CAN-BUS2: A per **ADAC/MCE**. B per **ADAC/MCE**.

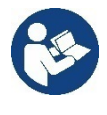

**Nota: Le porte 2A, 2B, 2C sono in parallelo ed è possibile collegare soltanto dispositivi identici. Le porte 3A, 3B, sono in parallelo ed è possibile collegare soltanto dispositivi identici**. **Se viene utilizzata la porta 2C per collegare un Active Driver Plus, non sarà possibile utilizzare le porte 2A o 2B per collegare ADAC/MCE. Utilizzare in tal caso le porte 3A o 3B.**

4. Porte USB**: EBOX/Espansioni**.

# **3.1.6 Vista Frontale:**

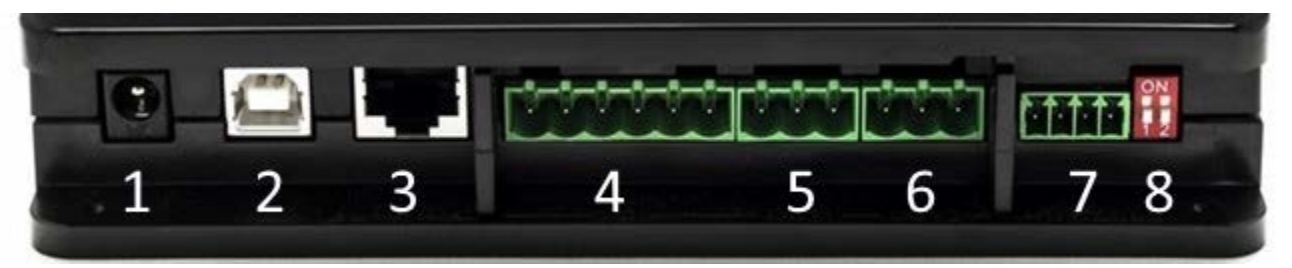

- 1. Alimentazione / Power Jack.
- 2. USB Host (solo alimentazione).
- 3. Porta Ethernet: Collegamento cavo LAN.
- 4. I/O.
- 5. Relè A.
- 6. Relè B.
- 7. Modbus: **Evoplus / AntiIncendio**.
- 8. Dip Switch: Configurazione Modbus.

# **3.1.7 Vista Retro:**

- 1. Alloggio per staffa montaggio Barra DIN.
- 2. Fori per tasselli montaggio al muro.
- 3. Piedini di gomma per montaggio su piano.
- 4. Alloggio targhetta tecnica.

# **4. Montaggio a Muro:**

Rimuovere la cornice frontale del DConnect Box applicando una lieve forza.

Ai quattro angoli del prodotto sono visibili 4 incisioni nella plastica.

Colpirli delicatamente con un punzone o altro idoneo strumento appuntito per liberare il foro.

Segnare con una matita il muro in corrispondenza dei quattro fori creati.

Procedere come da norma alla foratura e all'assicurare il DConnect Box ai tasselli da muro.

# **5. Montaggio a Quadro Barra DIN:**

Avvitare l'apposita staffa fornita a corredo nella parte inferiore del DConnect Box per garantire un facile montaggio alla barra DIN del quadro.

# **6. Messa in funzione:**

Selezionare una delle seguenti opzioni di collegamento.

# **6.1 Collegamento tramite cavo di rete LAN**

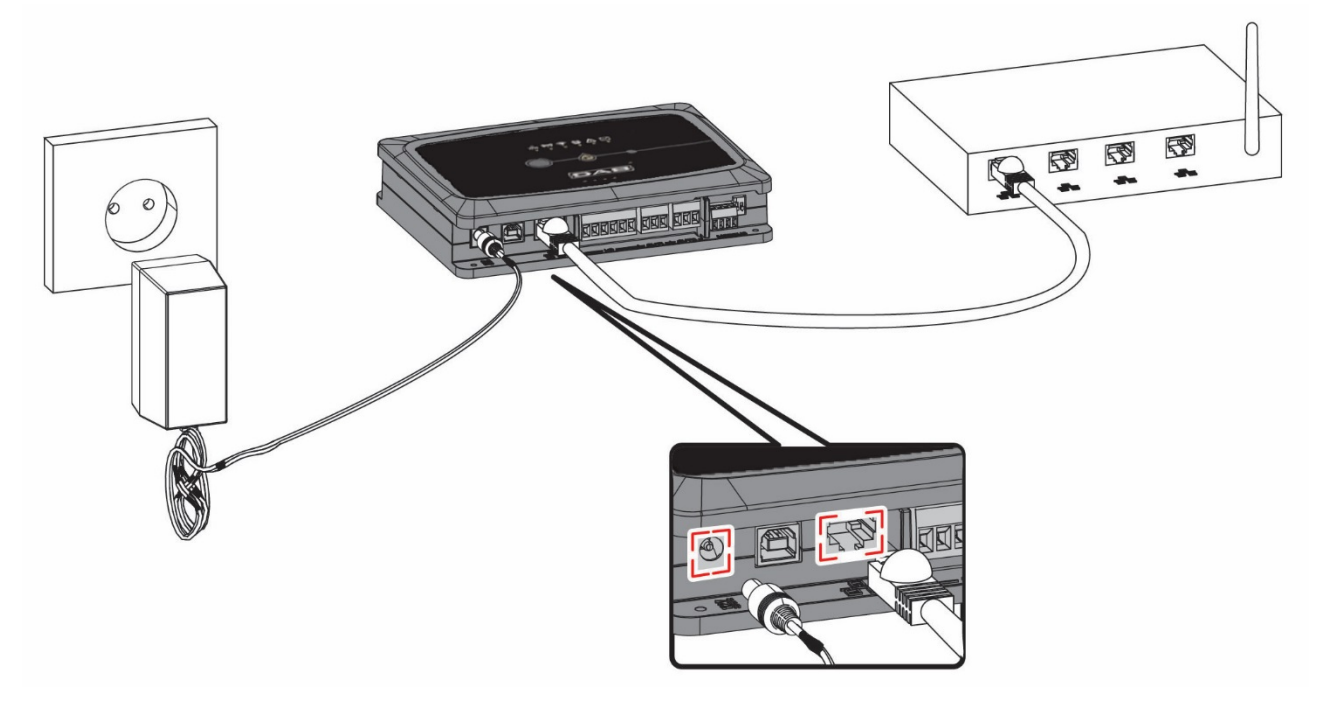

## **Nota: L'utilizzo della connessione cablata via Ethernet è quella consigliata.**

- 1. Collegare un cavo di rete al DConnect Box nell'apposita porta LAN situata sul lato frontale e assicurarsi che l'altra estremità sia collegata ad una presa di rete con i seguenti requisiti:
	- Connessione a Internet Attiva, con servizio DHCP attivo, porta 10/100 Mbit/s.
- 2. Collegare il DConnect Box alla presa di corrente con l'alimentatore in dotazione.

Durante l'avvio il led Connessione Centro Servizi lampeggia.

3. Il DConnect Box è pronto all'utilizzo dopo circa 90 sec dall'avvio.

4. Se correttamente collegato si accenderanno il Led Verde LAN e il led Connessione Centro Servizi DAB.

5. Scaricare dal proprio smartphone o tablet l'App Dconnect DAB dal Google PlayStore o App Store.

6. Seguire le istruzioni riportate nell'App DConnect DAB.

# **6.2 Collegamento tramite WLAN (Wi-Fi)**

1. Collegare il DConnect Box alla presa di corrente con l'alimentatore in dotazione.

Durante l'avvio il led connessione al Centro Servizi lampeggia.

2. Il DConnect Box è pronto all'utilizzo dopo circa 90 sec dall'avvio e il led stato WiFi.

lampeggia. Al primo avvio Il DConnect Box imposta automaticamente una rete Wi-Fi chiamata "DConnectBox-xxxxx".

- 3. Scaricare l'App **DConnect DAB** dal Google PlayStore o App Store.
- 4. Seguire le istruzioni riportate nell'APP DConnect DAB.

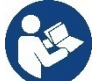

**Nota:** La rete Wi-Fi locale "DConnectBox-xxxxx" generata in fase di configurazione dal DConnect Box non dispone di una connessione a internet. Quindi può accadere che il vostro dispositivo si disconnetta in modo fortuito. Se dovesse accadere si consiglia di disattivare la relativa opzione sul vostro dispositivo (smartphone / tablet).

# **6.3 Consigli Installazione Ideale:**

- Se si vuole stabilire una connessione via Wi-Fi fra il DConnect Box e l'Access Point/Antenna, posizionare il DConnect Box in maniera tale che possa ricevere un segnale Wi-Fi ottimo nei pressi della sua installazione, in caso contrario si possono installare WiFi Repeater per potenziare il segnale proveniente dall'Access Point/Antenna e andrebbero posizionati idealmente al centro fra il DConnect Box e l'Access Point/antenna più vicino.
- Assicurarsi di rispettare una distanza sufficiente da potenziali sorgenti di interferenza come microonde o dispositivi elettrici con grandi strutture metalliche.

# **7. App Download e Installazione**

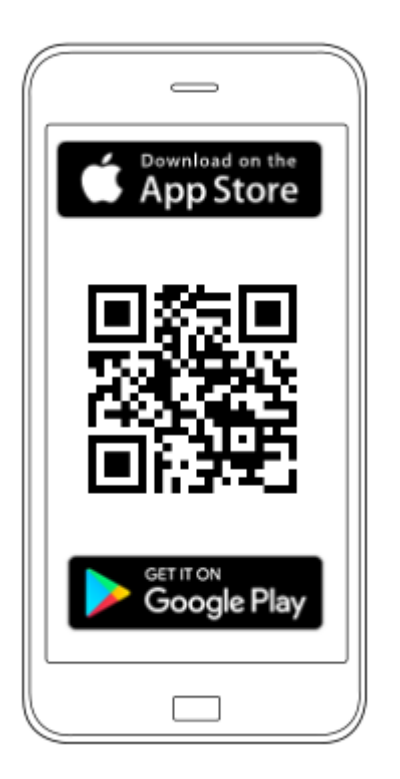

Scaricare l'App DConnect DAB dal Google PlayStore se il dispositivo è un Android o dall'App Store se il dispositivo è un Apple oppure visitare con il proprio smartphone o tablet la pagina:

# **www.dconnect.dabpumps.com/getstarted**

Una volta scaricata, un'icona DConnect apparirà sulla Home del vostro dispositivo.

Accettare le condizioni di utilizzo e i permessi richiesti per interagire con il dispositivo stesso.

**Affinché l'installazione del DConnect Box ed i prodotti ad esso collegati vada a buon fine è necessario** 

**leggere attentamente e seguire tutte le istruzioni riportate nell'APP DConnect DAB.** 

# **8. Registrazione al Centro Servizi DAB**

1. Se già non si possiede un account Centro Servizi DAB, effettuare la registrazione inserendo la propria email a la password che si vorrà utilizzare e poi cliccando su "**Registrati".**

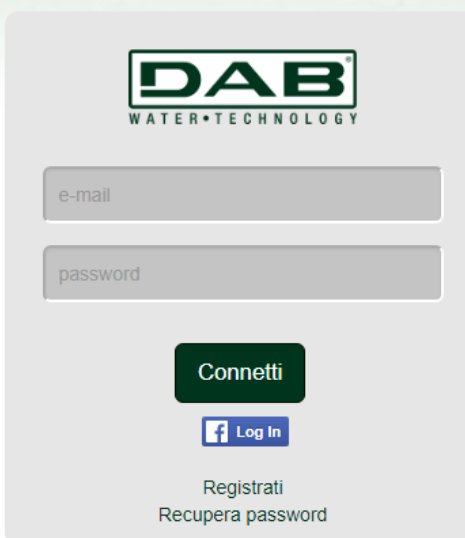

2. Controllare che i dati inseriti siano corretti e accertarsi che la email sia valida e consultabile in quanto servirà accedervi nel passaggio successivo. Inserire il proprio numero telefonico valido al quale in futuro potrebbe essere inviato un codice di sicurezza. Mettere il **segno di spunta** per il consenso alla privacy e cliccare su **Conferma.**

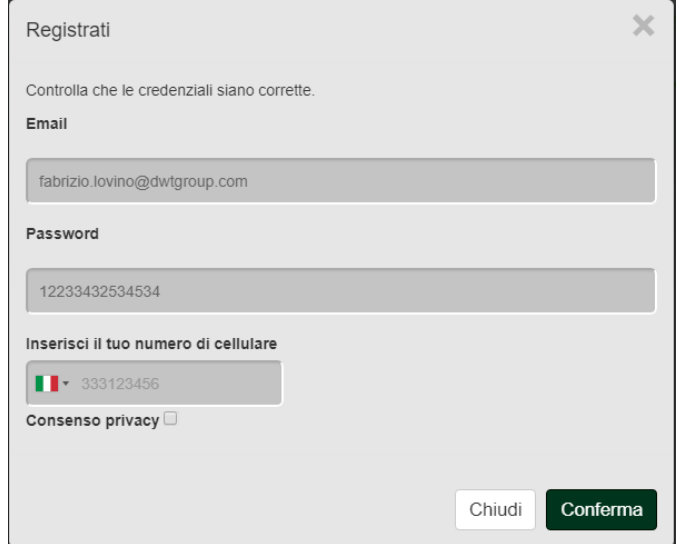

3. Controllare di aver ricevuto la mail di attivazione all'indirizzo di posta inserito precedentemente. In tal caso, **cliccare sul link** contenuto al suo interno per validare la registrazione.

> Riceverete una e-mail con un link di conferma ed un SMS con un codice di attivazione

**Nota:** se non si dovesse ricevere la mail di attivazione dopo qualche minuto, controllare che il proprio filtro anti-spam non abbia inserito tale mail fra i messaggi indesiderati oppure che non sia stata inserita in maniera erronea tramite l'App di configurazione.

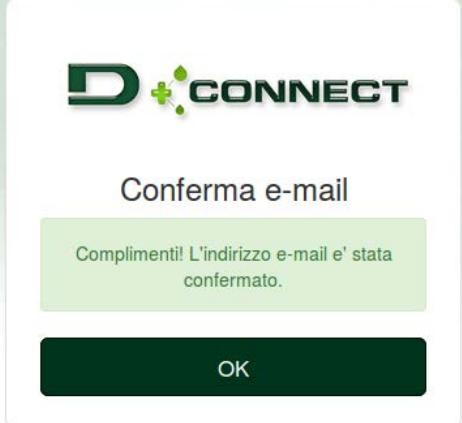

4. Accedere con le credenziali scelte al Centro Servizi DAB.

# **9. Utilizzo dell'APP DConnect DAB**

Prima di avviare l'APP, accertarsi di

- *Aver ben collegato il DConnect Box e tutti i dispositivi da gestire (vedi relativa sezione).*
- *In caso di collegamento Wi-Fi del DConnect Box, avere una ottima ricezione del segnale.*
- *Avere accesso a Internet.*
- *Avere installato l'APP DConnect sul proprio smartphone/tablet ed essere registrati al centro servizi.*

**Nota:** Il DConnect Box può essere connesso ad una rete per volta. Nella modalità di configurazione il DConnect Box e lo smartphone/tablet non risulteranno connessi a Internet. Ignorare quindi le segnalazioni in merito da parte del vostro sistema Android o Apple iOS.

L'App DConnect DAB vi consente di configurare il DConnect Box per collegarlo al Centro Servizi DAB e di controllare da remoto le proprie installazioni connesse al DConnect Box.

## **Per configurare il DConnect Box e creare le proprie installazioni o aggiungere nuovi dispositivi:**

1. Avviare l'App e premere su *Configura* per associare il DConnect Box alla rete e ricercare dispositivi ad esso collegati.

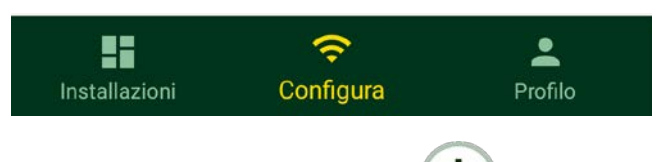

- 2. In caso di prima/nuova installazione premere il pulsante
- 3. Si avvierà il wizard di configurazione che vi guiderà passo-passo nella configurazione della rete.

## **Per monitorare le installazioni già create:**

- 1. Avviare l'App e cliccare sul pulsante **Installazioni.**
- 2. Selezionare dall'elenco l'installazione da controllare.

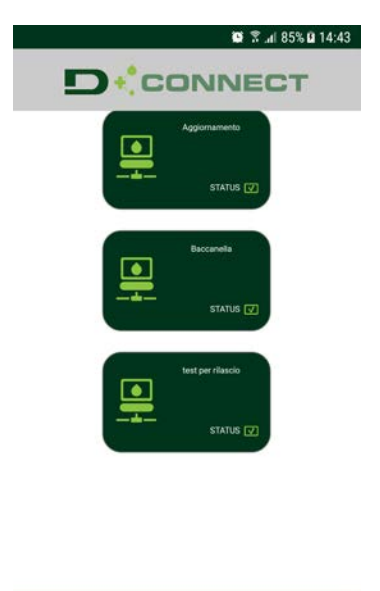

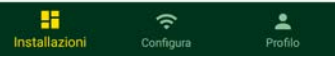

# **9.1 Aggiornamento del DConnect BOX**

Prima di collegare un nuovo prodotto al DConnect Box, verificare se siano disponibili nuovi aggiornamenti. E' importante e consigliato, avere un DConnect Box sempre aggiornato.

Gli aggiornamenti vengono scaricati da internet, il controllo di un nuovo aggiornamento avviene ad ogni avvio e comunque una volta al giorno.

Il DConnect Box controlla automaticamente la disponibilità di aggiornamenti ad ogni riavvio e comunque con frequenza giornaliera. Se viene trovato un aggiornamento compatibile, viene prima scaricato e poi segnalato nell'apposita sezione "Aggiorna" del menu del DConnect Box nel Centro Servizi DAB. Vedi foto.

Per consentire l'aggiornamento basta cliccare e confermare su "Aggiorna Ora".

L'aggiornamento del DConnect Box richiederà 3-4 min e potranno sentirsi dei segnali acustici (beep).

Successivamente, quando il led globo smetterà di lampeggiare il DConnect avrà terminato l'aggiornamento e sarà pronto all'utilizzo.

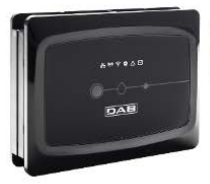

NOME: N.D. DESCRIZIONE PRODOTTO : DConnect Box Ver 1.0.2 SERIALE : FKLIB-BUWFB-15V93-L1UFA-KQ2G1-FWLUK

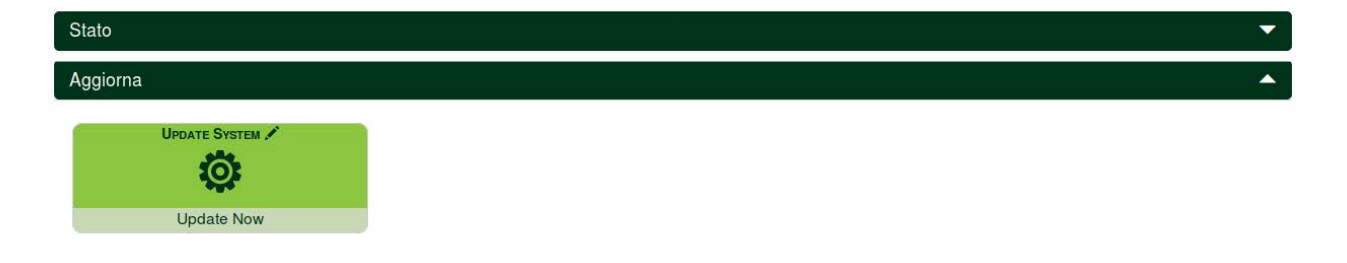

# **10. Monitorare e Controllare un componente da remoto:**

# **Per monitorare lo stato di funzionamento di un componente dell'installazione precedentemente inserito:**

- 1. Cliccare sull'Installazione desiderata.
- 2. Cliccare sul componente desiderato.
- 3. Cliccare sulla barra-menu **STATO** per visualizzare i parametri principali del componente.

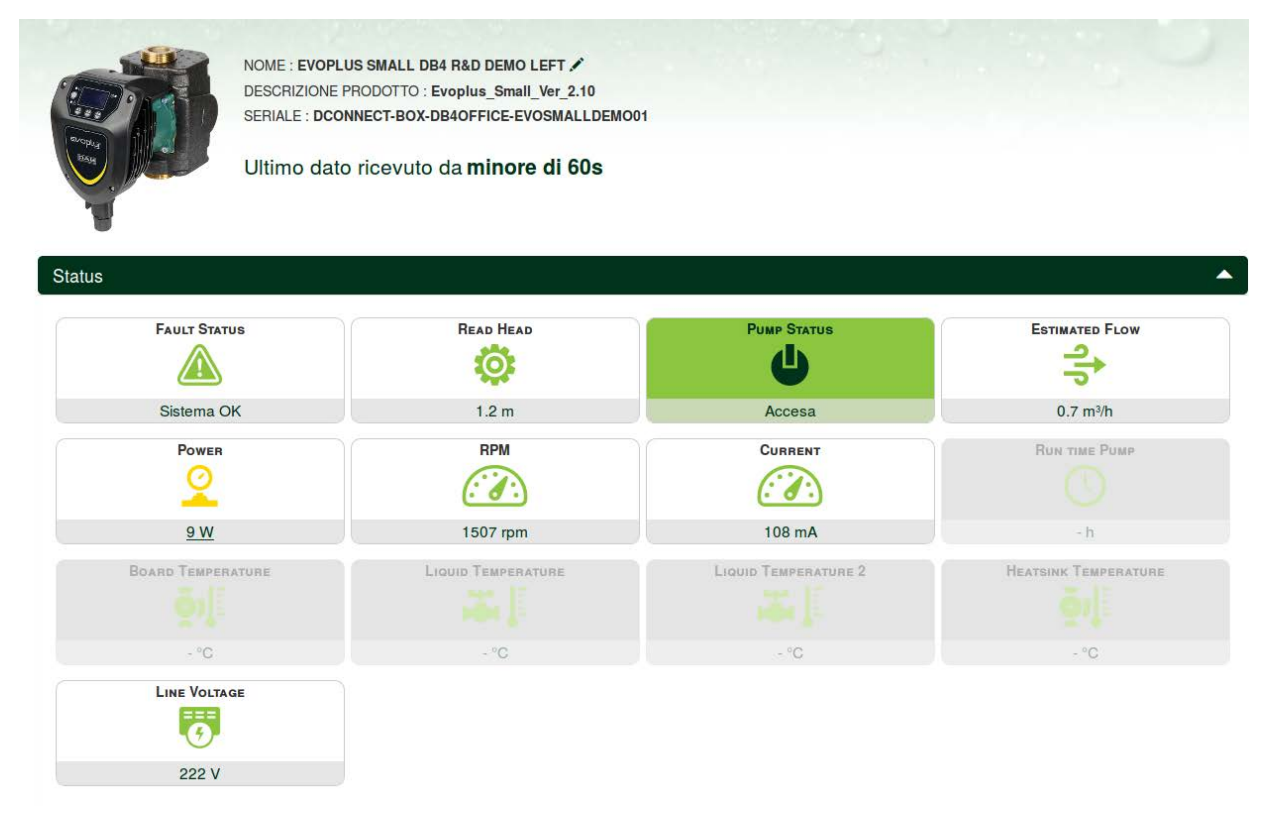

# **10.1 Modificare da remoto i parametri del prodotto selezionato:**

1. Cliccare sulla barra-menu **Configurazione.**

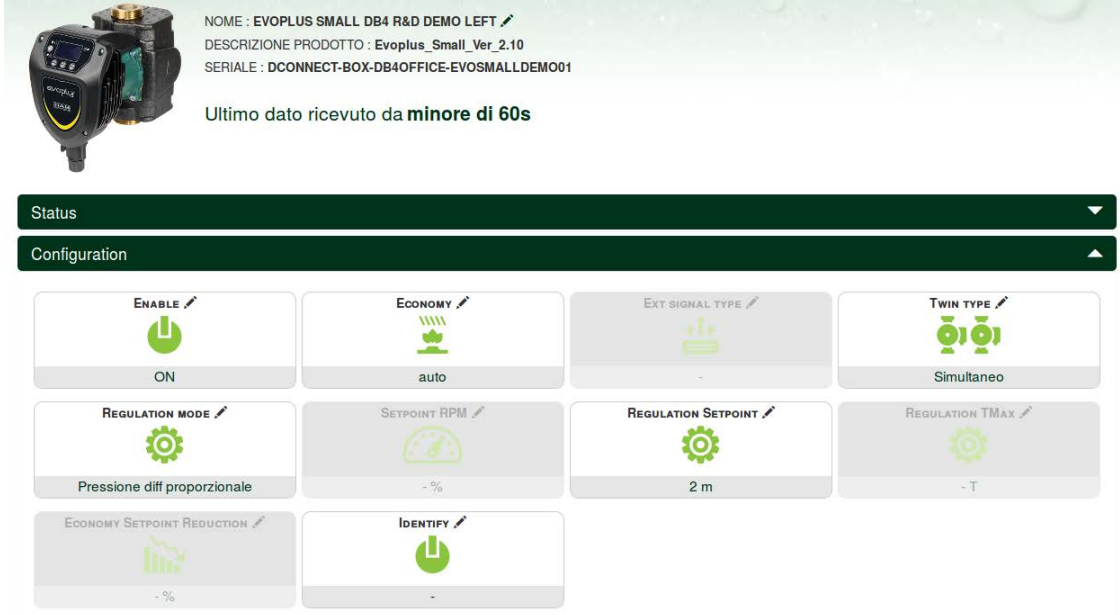

- 2. Cliccare sul parametro da modificare e cambiarne il valore cliccando su:
	- **+** per incrementare il valore,
	- **-** per decrementare il valore.

3. Cliccare su Invia per rendere effettiva la modifica ed inviare il comando.

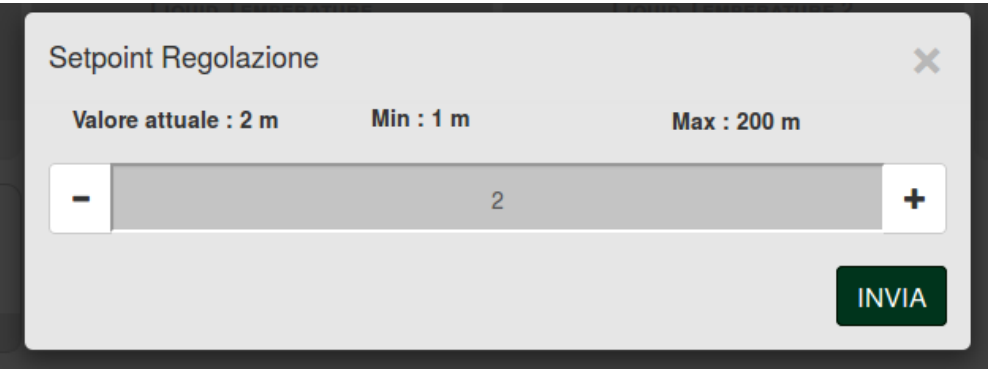

# **10.2 Visualizzare un grafico dell'installazione:**

E' possibile visualizzare il comportamento dei parametri di ogni prodotto precedentemente aggiunto ad un'installazione:

- 1. Cliccare sul Menu **Opzioni**:
- 2. Cliccare su:

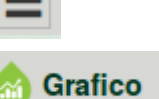

3. Selezionare per ogni Componente dell'installazione i parametri che si vogliono visualizzare:

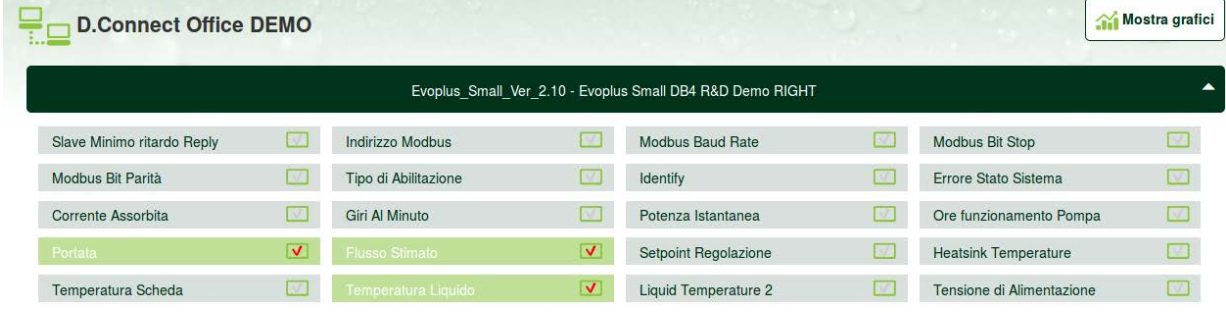

4. Cliccare su **Mostra Grafici**.

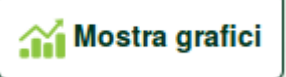

Appariranno i grafici aggiornati dei parametri desiderati. Si può cambiare la scala temporale cliccando sul menu a tendina del tempo e scegliendo il valore più adeguato.

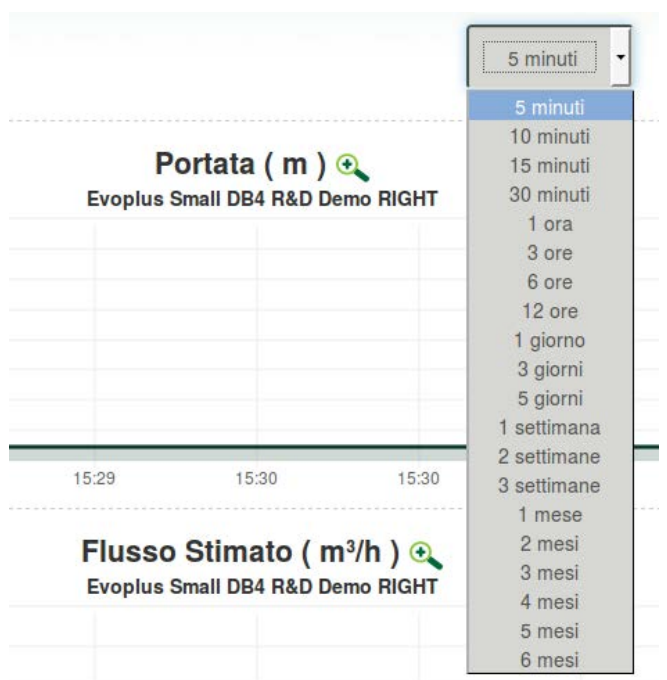

Cliccando sulle frecce a destra o sulla sinistra del grafico è possibile spostarsi temporalmente prima o dopo il punto selezionato.

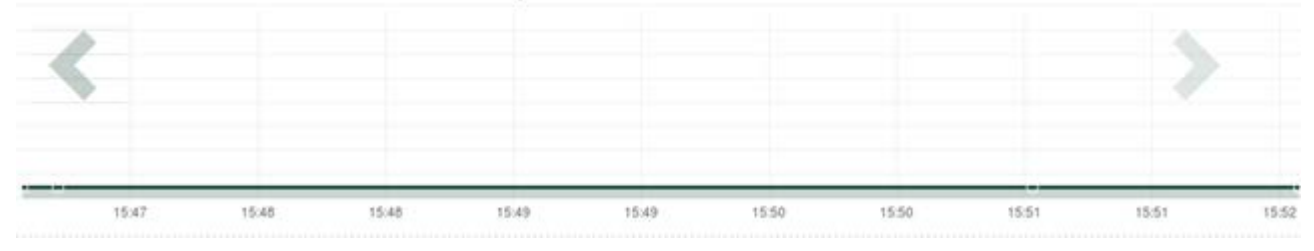

In questa modalità è inoltre possibile indicare l'esatto momento in cui si vuole analizzare il comportamento del componente.

Cliccare sul campo data/ora e selezionare dal menu il giorno e la fascia oraria desiderata.

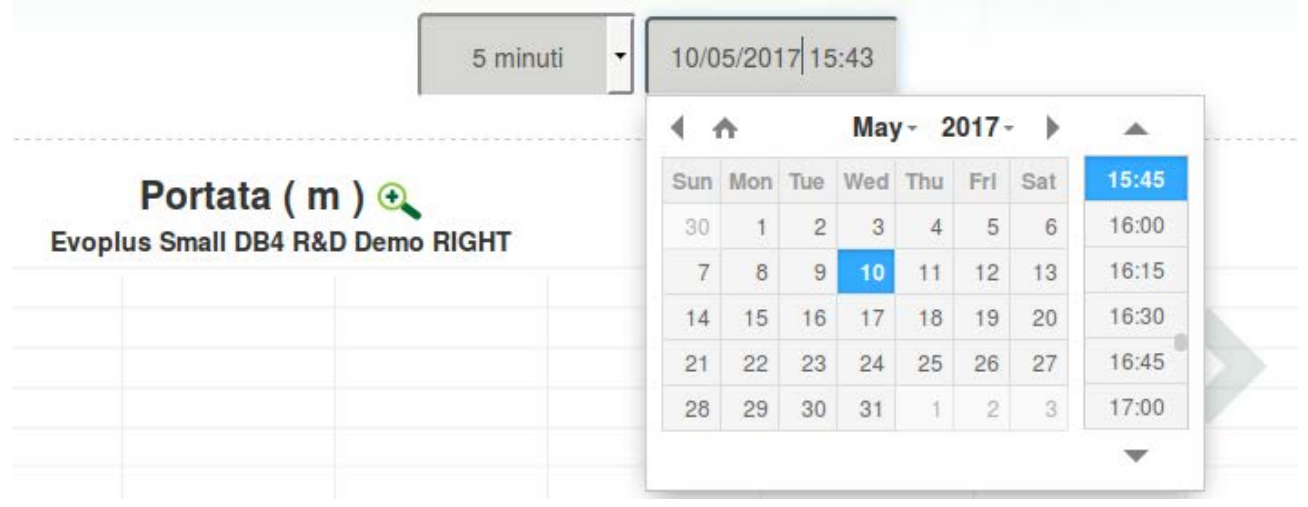

# **11. Collegamento e Configurazione prodotti DAB 11.1 Esempio collegamento DConnect Box con Evoplus Small**

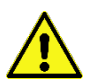

Prima di operare assicurarsi di staccare la tensione dalla linea di alimentazione e di utilizzare solo i cavi e gli accessori consigliati.

La comunicazione ModBus tramite *RS485- 2 wire* prevede l'utilizzo di 3 cavi (A, B e GND). Collegare correttamente i 3 cavi. E' consigliato l'utilizzo di un cavo schermato a 2 poli, con una coppia intrecciata.

Vedi sez. "Specifiche Tecniche Cavetto Modbus"

## *Requisiti Iniziali:*

- *Cavetto ModBus di idonea lunghezza disponibile come accessorio e relativo connettore a corredo del prodotto.*
- *Aver abilitato il parametro Modbus da Menu prodotto vedi sez. "Configurazione Software Evoplus e Evoplus Small".*
- *Solo per Evoplus Small Singolo: Modulo Multifunzione montato sul prodotto.*
- *Avere installato l'APP DConnect sul proprio smartphone/tablet ed essere registrati al centro servizi.*

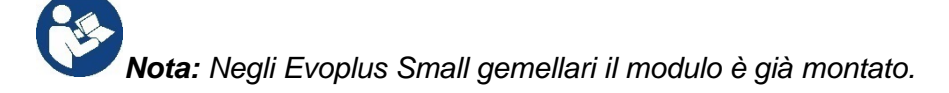

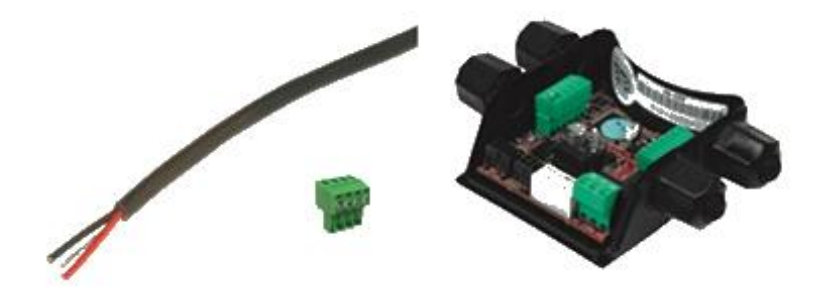

*Figura 1: Filo e Connettore ModBus e Modulo Multifunzione*

1. Collegare filo e morsettiera estraibile ModBus del DConnect Box:

Preparare il relativo morsetto 4 poli fornito a corredo del DConnect rispettando le polarità indicate.

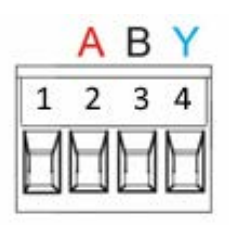

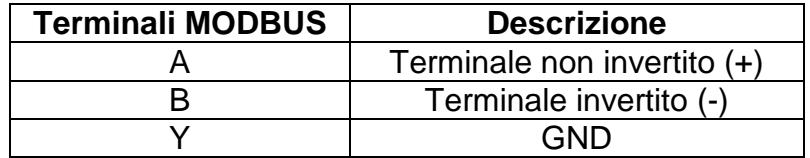

*Figura 2: Morsettiera estraibile ModBus DConnect Box*

2. Collegare filo e morsettiera estraibile del modulo multifunzione per Evoplus Small:

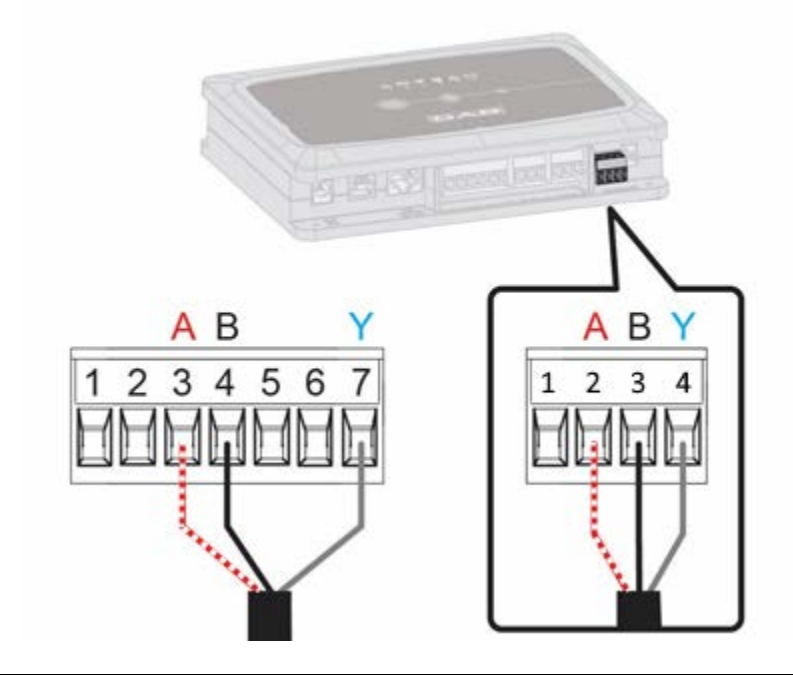

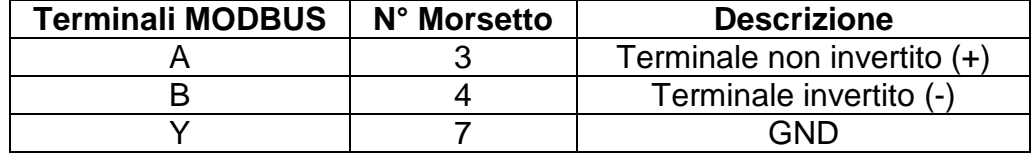

*Figura 3 Morsettiera Estraibile Modulo Multifunzione e Morsettiera estraibile DConnect Box*

- 3. Alimentare i prodotti.
- 4. Avviare APP DConnect DAB e procedere con la configurazione del prodotto.

# **11.2 Esempio collegamento DConnect Box con Evoplus M/L**

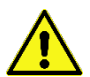

Prima di operare assicurarsi di staccare la tensione dalla linea di alimentazione e di utilizzare solo i cavi e gli accessori consigliati.

#### *Requisiti Iniziali:*

- *Cavetto ModBus di idonea lunghezza disponibile come accessorio e relativo connettore a corredo del prodotto.*
- *Aver abilitato il parametro Modbus da Menu prodotto vedi sez. "Configurazione Software Evoplus e Evoplus Small".*
- *Avere installato l'APP DConnect sul proprio smartphone/tablet ed essere registrati al centro servizi.*

1. Collegare filo e morsettiera estraibile ModBus del DConnect Box:

Preparare il relativo morsetto 4 poli fornito a corredo del DConnect Box rispettando le polarità indicate.

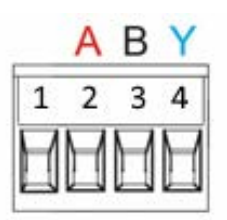

| <b>Terminali MODBUS</b> | N° Morsetto<br><b>DConnect Box</b> | <b>Descrizione</b>          |
|-------------------------|------------------------------------|-----------------------------|
|                         |                                    | Terminale non invertito (+) |
|                         |                                    | Terminale invertito (-)     |
|                         |                                    |                             |

*Figura 4 Morsetiera estraibile ModBus DConnect Box*

2. Collegare filo e morsettiera estraibile del Evoplus M/L:

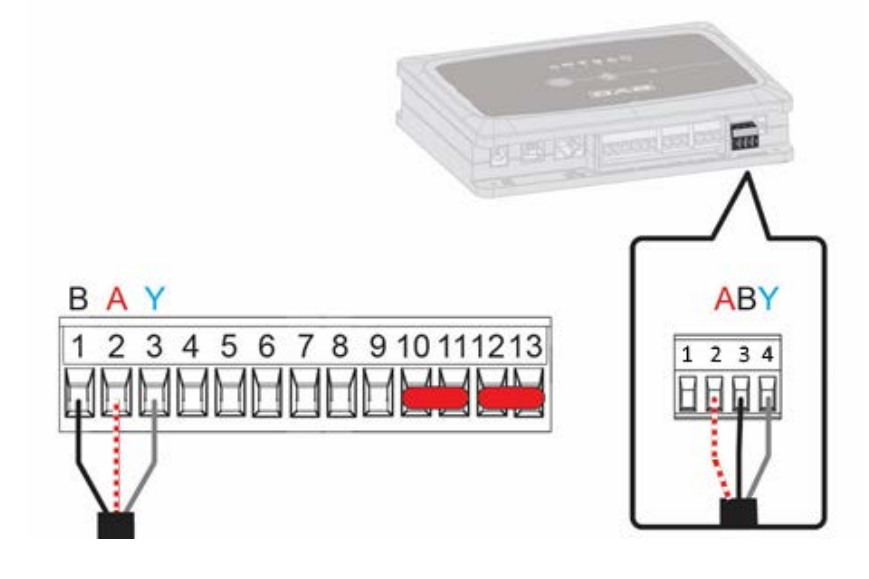

| <b>Terminali MODBUS</b> | N° Morsetto<br><b>EVOPLUS</b> | <b>Descrizione</b>          |
|-------------------------|-------------------------------|-----------------------------|
|                         |                               | Terminale non invertito (+) |
|                         |                               | Terminale invertito (-)     |
|                         |                               | GND                         |

*Figura 5 - Morsettiera Estraibile Evoplus M/L e Morsettiera estraibile DConnect Box*

- 3. Alimentare i prodotti.
- 4. Avviare APP DConnect DAB e procedere con la configurazione del prodotto.

# **11.3 Esempio collegamento DConnect Box con EBOX**

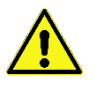

Prima di operare assicurarsi di staccare la tensione dalla linea di alimentazione e di utilizzare solo i cavi e gli accessori consigliati.

## **Requisiti Iniziali:**

- *Apposito cavetto USB disponibile come accessorio al prodotto.*
- *Accertarsi che il prodotto sia predisposto al DConnect e sulla scatola sia riportato l'apposito simbolo.*
- *Avere installato l'APP DConnect sul proprio smartphone/tablet ed essere registrati al centro servizi.*
- *Manuale del prodotto da collegare.*

Il collegamento fra l'EBOX e il DConnect Box prevede l'utilizzo dell'apposito cavo USB disponibile come accessorio.

- 1. Inserire nell'apposito connettore all'interno del pannello frontale dell'EBox un'estremità.
- 2. Fissare l'apposito pressacavo al corpo dell'Ebox.
- 3. Inserire il restante connettore in una delle 4 porte USB disponibili nella parte posteriore DConnect Box.
- 4. Alimentare i prodotti.
- 5. Avviare APP DConnect DAB e procedere con la configurazione del prodotto.

.

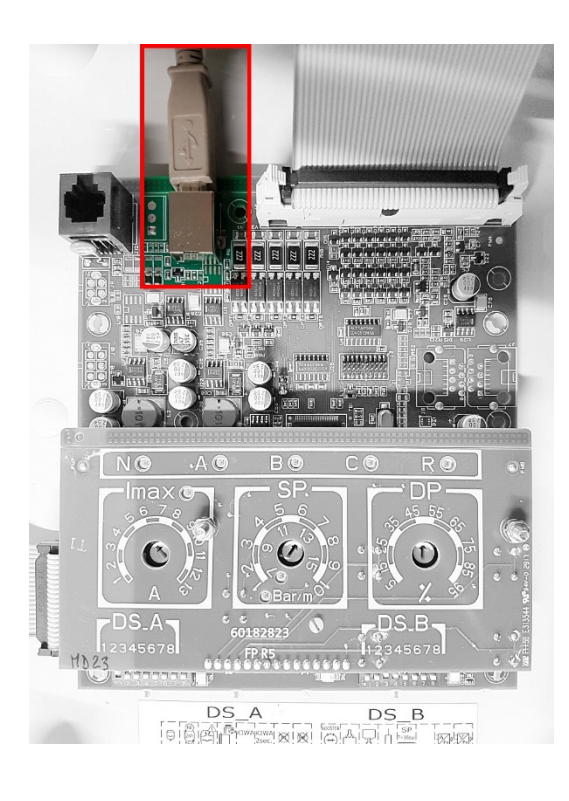

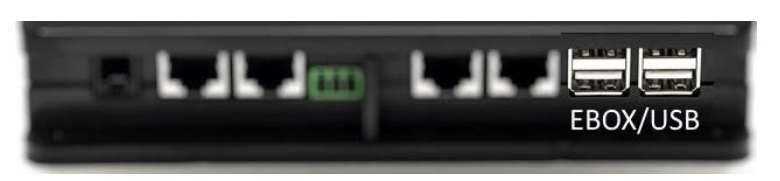

*Figura 6 - Connettore USB nel quadro EBox e nel DConnect Box*

# **11.4 Esempio collegamento DConnect Box con ADAC**

Prima di operare assicurarsi di staccare la tensione dalla linea di alimentazione e di utilizzare solo i cavi e gli accessori consigliati.

## *Requisiti Iniziali:*

- *Accertarsi che il prodotto sia predisposto al DConnect e sulla scatola sia riportato l'apposito simbolo.*
- *Manuale del prodotto da collegare.*
- *Avere installato l'APP DConnect sul proprio smartphone/tablet ed essere registrati al centro servizi.*
- *Apposito cavo di rete disponibile come accessorio al prodotto.*

# • **Collegare cavo fra ADAC e DConnect Box:**

Il collegamento fra ADAC e DConnect Box prevede l'utilizzo dell'apposito cavo disponibile come accessorio.

- 1. Rimuovere il pannello frontale dell'ADAC (far riferimento al manuale del prodotto).
- 2. Inserire un'estremità del cavo di collegamento come in figura.
- 3. Far passare il cavo nell'apposito guida-cavi presente nella parte inferiore del prodotto.
- 4. Inserire l'altra estremità del cavo di collegamento ad una delle porte CANBUS 1 o CANBUS 2 presenti nel pannello posteriore del DConnect Box. Vedi foto e relativa nota.
- 5. Alimentare i prodotti.
- 6. Avviare APP DConnect DAB e procedere con la configurazione del prodotto.

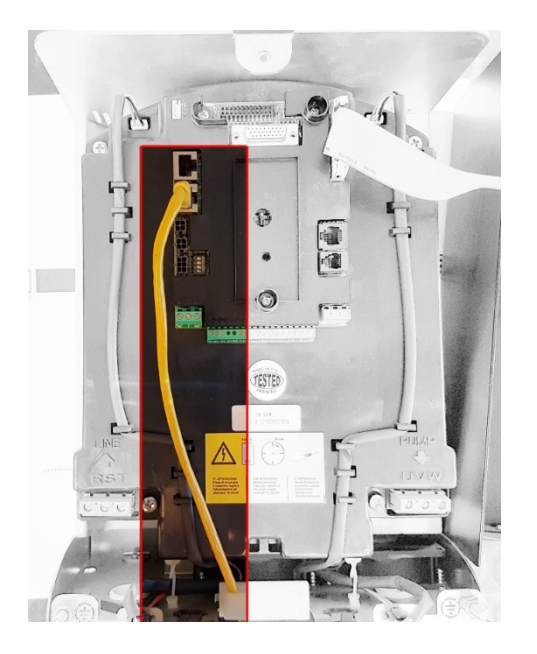

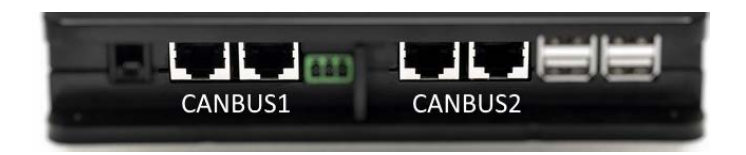

**Nota: Le porte 1 e 2 indicate sono in parallelo ed è possibile collegare soltanto dispositivi identici. Se le porte 1 sono utilizzate per collegare ADAC/MCE non sarà possibile collegare l'ACTIVE DRIVER PLUS.**

*Figura 7 – Es. collegamento ADAC e DConnect Box alle porte CANBUS 1 e CANBUS 2.*

# **11.5 Esempio collegamento DConnect Box con MCE**

Prima di operare assicurarsi di staccare la tensione dalla linea di alimentazione e di utilizzare solo i cavi e gli accessori consigliati.

## *Requisiti Iniziali:*

- *Accertarsi che il prodotto sia predisposto al DConnect e sulla scatola sia riportato l'apposito simbolo.*
- *Manuale del prodotto da collegare.*
- *Apposito cavo di rete disponibile come accessorio al prodotto.*

Il collegamento fra MCE e DConnect Box prevede l'utilizzo dell'apposito cavo disponibile come accessorio.

- 1. Accertarsi che il prodotto sia predisposto al DConnect e sulla scatola sia riportato l'apposito simbolo.
- 2. Rimuovere il pannello frontale dell'MCE (far riferimento al manuale del prodotto).
- 3. Fissare il pressacavo del cavo di collegamento sul corpo del prodotto.
- 4. Inserire l'altra estremità del cavo di collegamento ad una delle porte CANBUS1 o CANBUS2 presenti nel pannello posteriore del DConnect Box. Vedi foto e relativa nota.
- 5. Alimentare i prodotti.
- 6. Avviare APP DConnect DAB e procedere con la configurazione del prodotto.

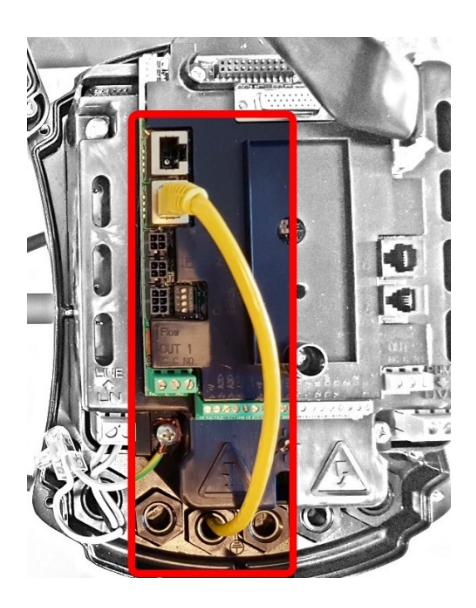

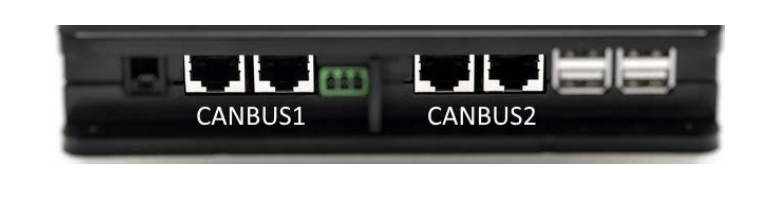

**Nota: Le porte 1 e 2 indicate sono in parallelo ed è possibile collegare soltanto dispositivi identici. Se le porte 1 sono utilizzate per collegare ADAC/MCE non sarà possibile collegare l'ACTIVE DRIVER PLUS.**

*Figura 8 – Es. collegamento MCE e DConnect Box alle porte CANBUS 1 e CANBUS 2.*

# **11.6 Esempio collegamento DConnect Box con AD plus**

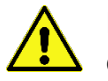

Prima di operare assicurarsi di staccare la tensione dalla linea di alimentazione e di utilizzare solo i cavi e gli accessori consigliati.

*N.B. L'aggiornamento richiederà 2-3 minuti.* 

## *Requisiti Iniziali:*

- *Accertarsi che il prodotto abbia una versione software(Sw) 2.X o superiore (vedi parametro VE o etichetta tecnica, in caso di incongruenza considerare VE), qualora invece fosse inferiore ad es. "1.X", è necessario procedere con un aggiornamento manuale, vedi sez. "Esempio Aggiornamento Active Driver Plus (versioni Sw 1.X)" di questo manuale.*
- *Manuale del prodotto da collegare.*
- *Apposito cavo di comunicazione disponibile come accessorio al prodotto. Per dettagli vedi sez. 12.*

*Nota: Il cavo di collegamento per Active Driver Plus è un accessorio speciale lungo 5m, che ha una resistenza di terminazione di 120 ohm fra i terminali A e B del connettore da inserire lato DConnect Box.* 

Il collegamento fra Active Driver Plus e DConnect Box prevede l'utilizzo dell'apposito cavo disponibile come accessorio.

- 1. Accertarsi che il prodotto sia predisposto al DConnect e sulla scatola sia riportato l'apposito simbolo.
- 2. Rimuovere il pannello frontale dell'Active Driver Plus, rimuovere il tappo occlusore e fissare il pressacavo del cavo di collegamento sul corpo del prodotto come rappresentato in figura 9A (far riferimento al manuale del prodotto).
- 3. Collegare e serrare i fili del cavo di collegamento nella morsettiera, facendo in modo che lo schermo GND (Y) sia collegato al pin centrale del connettore. A seconda del modello di Active Driver il connettore 3 poli può trovarsi in una differente posizione, far riferimento al manuale
- 4. Collegare e serrare i fili dell'altra estremità del cavo alla morsettiera volante del DConnect Box come in foto, facendo in modo che ogni filo rispetti la stessa posizione dell'altro morsetto inserito nell'Active Driver Plus. Vedi Figura 9A.
- 5. Il morsetto può ora essere inserito come indicato in figura all'apposita porta presente nel pannello posteriore del DConnect Box. Vedi figura 9A.
- 6. Alimentare i prodotti
- 7. Avviare APP DConnect DAB e procedere con la configurazione del prodotto.

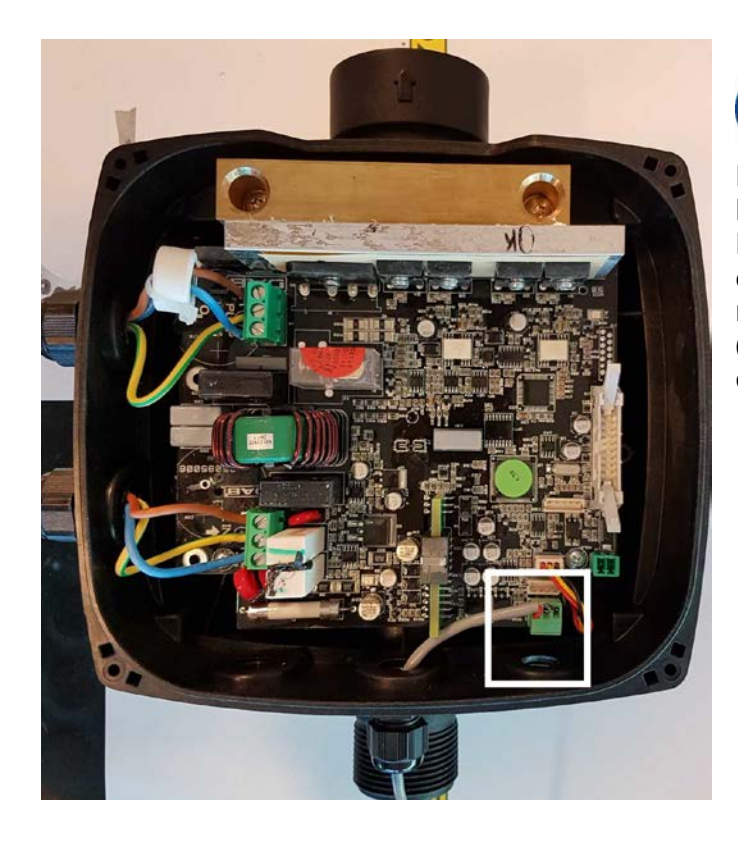

**Nota: a seconda del modello di Active Driver Plus il connettore 3 poli utilizzato per la comunicazione verso altri Active Driver Plus e/o il DConnect Box può trovarsi in una differente posizione, far riferimento al manuale del modello specifico. Lo schermo (Y) è sempre collegato al pin centrale del connettore.**

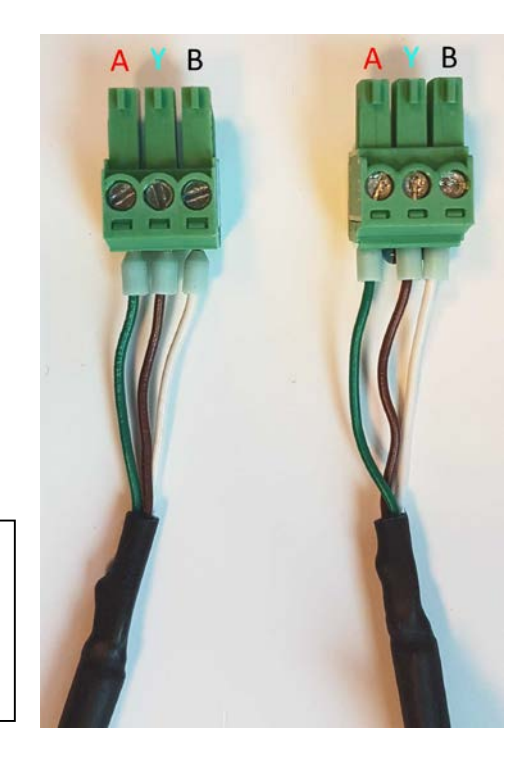

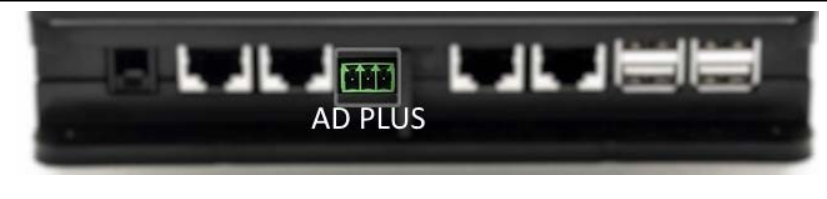

*Figura 9A – Posizione connettore nel AD plus e nel DConnect Box, es. collegamento cavo dritto can-bus, nome connettore DConnect Box per collegamento con AD plus*

**Nota: Se si collega un ACTIVE DRIVER PLUS al DConnect Box non sarà possibile collegare ADAC/MCE sulla porta indicata CANBUS1, usare quindi CANBUS2 o il cavo speciale adattatore RJ45-3poli.**

# **11.7 Esempio Aggiornamento Active Driver Plus (versioni Sw 1.X)**

*Questo Aggiornamento è necessario per consentire che gli Active Driver Plus con software meno recente vengano regolarmente riconosciuti dal DConnect Box.*

*E' un aggiornamento software speciale quindi si consiglia di eseguire i passaggi indicati singolarmente su ogni Active Driver Plus tenendo spenti i rimanenti dell'eventuale gruppo durante l'operazione.* 

*Nota: L'aggiornamento richiederà 2-3 minuti per ogni Active Driver Plus.* 

## *Requisiti Iniziali:*

- *Accertarsi che il prodotto Active Driver Plus abbia una versione software(Sw) 1.X (vedi parametro VE o etichetta tecnica, in caso di incongruenza considerare solo VE), qualora invece fosse superiore: es 2.X tale procedura non è necessaria.*
- *Manuale del prodotto da collegare.*
- *Apposito cavo di rete disponibile come accessorio al prodotto.*
- *DConnect Box già aggiornato e alimentato, vedi sez. Aggiornamento del DConnect BOX di questo manuale.*

Il collegamento fra Active Driver Plus e DConnect Box prevede l'utilizzo dell'apposito cavo disponibile come accessorio.

- 1. Accertarsi che l'Active Driver Plus non sia alimentato.
- 2. Alimentare il DConnect Box e attendere circa 90 sec.
- 3. Rimuovere il pannello frontale dell'Active Driver Plus, rimuovere il tappo occlusore e fissare il pressacavo del cavo di collegamento sul corpo del prodotto come rappresentato in figura 9A (far riferimento al manuale del prodotto).
- 4. Collegare e serrare i fili del cavo di collegamento nella morsettiera, facendo in modo che lo schermo GND (Y) sia collegato al pin centrale del connettore.
- 5. Collegare e serrare i fili dell'altra estremità del cavo alla morsettiera volante del DConnect Box come in foto, facendo in modo che ogni filo rispetti la stessa posizione dell'altro morsetto inserito nell'Active Driver Plus. Vedi Figura 9A
- 6. Collegare al DConnect Box l'apposito cavo di comunicazione disponibile come accessorio.

**MODE** 

7. Tenere premuti i tasti e alimentare il prodotto AD Plus.

- 8. Comparirà la schermata "Loader LV", rilasciare i pulsanti, e se necessario si avvierà automaticamente l'aggiornamento della pompa, una barra di progresso mostrerà l'avanzamento. Vedi Figura 9B.
- 9. Una volta andato a buon fine l'aggiornamento la pompa si riavvierà automaticamente.
- 10. In caso di aggiornamento di più Active Driver Plus eseguire i punti da 1 a 10 su ognuno degli altri prodotti.
- 11. Per il collegamento al DConnect Box fare riferimento alla sez "11.6 Esempio collegamento DConnect Box con AD plus".

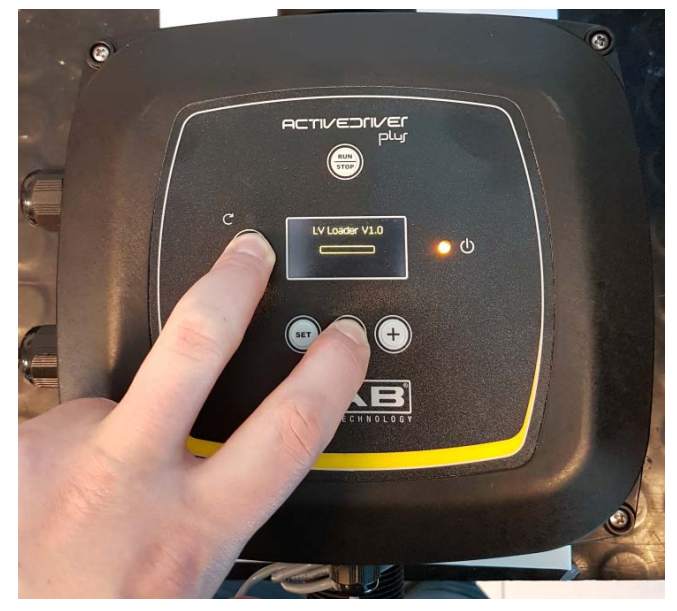

*Figura 9B - Aggiornamento Active Driver Plus Sw 1.X*

# **11.8 Esempio Collegamento DConnect Box con e.sybox (versioni Sw 5.X)**

## *Requisiti Iniziali:*

- *Accertarsi che il prodotto abbia una versione software (Sw) 5.X o superiore (vedi pagina VE del menu pompa), qualora invece fosse inferiore ad es. "4.X", è necessario procedere con un aggiornamento manuale, vedi sez. "Esempio Aggiornamento e.sybox (versioni Sw 4.X o precedenti)" di questo manuale.*
- *DConnect Box già aggiornato e alimentato, vedi sez. Aggiornamento del DConnect BOX di questo manuale.*
- *Manuale del prodotto da collegare.*
- *Se si vuol collegare più pompe e.sybox al DConnect Box, accertarsi di creare prima il gruppo fra le pompe (vedi manuale pompa) e poi associare una qualsiasi di loro al DConnect Box come spiegato in seguito.*

Il collegamento fra e.sybox e DConnect Box non prevede l'utilizzo di alcun cavo. Si procede in maniera analoga all'associazione di due e.sybox.

- 1. Accertarsi che l'e.sybox e il DConnect BOX siano alimentati.
- 2. Accedere al menu Installer, word served per 5 sec, scorrere fino alla pagina AS
- 3. Premere per 5 sec. Il tasto **del** fino a quando non inizia a lampeggiare il led blu situato sotto il display dell'e.sybox
- 4. Premere il tasto di sinistra del DConnect Box per 5 sec finché non si sentirà 1 segnale acustico (beep) e l'icona del collegamento wireless  $\frac{(\ell_{\text{f}}\psi)}{\psi}$  inizierà a lampeggiare.
- 5. Appena la connessione si sarà instaurata lo stesso led rimarrà acceso e nella pagina "AS" dell'e.sybox comparirà il simbolo "DBox".

*Nota: La dissociazione del DConnect Box e e.sybox viene fatta tenendo premuto per 5 sec il tasto destro del DConnect Box, si sentirà un segnale acustico (beep) e l'icona del* 

*collegamento wireless lampeggerà 1 volta. Questo eliminerà tutte le connessioni wireless presenti nel DConnect BOX.* 

6. Avviare APP DConnect DAB e procedere con la configurazione del prodotto.

# **11.9 Esempio Aggiornamento e.sybox (versioni Sw 4.X)**

*Questo Aggiornamento è necessario per consentire che gli e.sybox con software meno recente vengano regolarmente riconosciuti dal DConnect Box.* 

*E' un aggiornamento software speciale quindi si consiglia di eseguire i passaggi indicati singolarmente su ogni pompa tenendo spente le altre presenti nell'eventuale gruppo durante l'operazione di aggiornamento. L'aggiornamento richiederà 2-3 minuti.* 

## *Requisiti Iniziali:*

- *Accertarsi che il prodotto abbia una versione software(Sw) 4.X o inferiore (vedi pagina VE del menu pompa), qualora invece fosse superiore ad es. "5.X", l'aggionamento non è necessario, vedi quindi sez. "Esempio Collegamento e.sybox (versioni Sw 5.X)", di questo manuale.*
- *Manuale del prodotto da collegare.*
- *DConnect Box già aggiornato e alimentato, vedi sez. Aggiornamento del DConnect BOX di questo manuale.*

Il collegamento fra e.sybox e DConnect Box non prevede l'utilizzo di alcun cavo.

- 1. Accertarsi che l'e.sybox non sia alimentato.
- 2. Alimentare il DConnect Box (già aggiornato, *vedi sez. Aggiornamento del DConnect BOX* ) e attendere circa 90 sec.

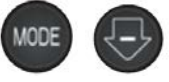

- 3. Tenere premuti i tasti e alimentare il prodotto e.sybox finchè non comparirà sul display la scritta "LV LOADER X.X".
- 4. Entro 45 sec dall'operazione precedente, tenere premuto il tasto sinistro del DConnect Box, per 10 sec finché non si sentiranno 2 segnali acustici (beep) e il led del collegamento wireless  $((\phi))$

lampeggerà 2 volte.

- 5. Il led del collegamento wireless in rimarrà acceso una volta che la connessione fra DConnect Box e la pompa da aggiornare si è instaurata.
- 6. Sul display dell'e.sybox una barra di progresso mostrerà lo stato d'avanzamento dell'aggiornamento, consta di due fasi e richiede 2-3 minuti.
- 7. Una volta andato a buon fine l'aggiornamento, l'e.sybox si riavvierà automaticamente.
- 8. Per proseguire con il collegamento al DConnect Box fare riferimento alla sez. *"Esempio Collegamento e.sybox (versioni Sw 5.X)"* di questo manuale.

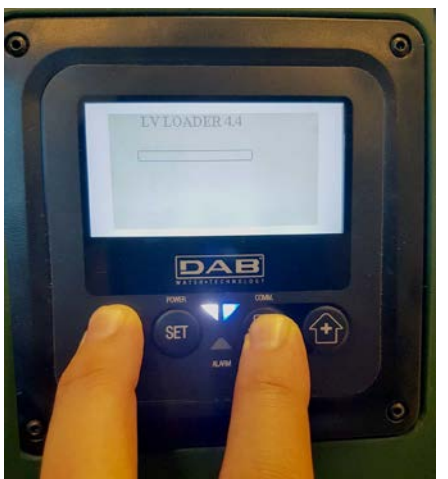

*Figura 9C – Accesso al Loader per aggiornamento e.sybox mini3 Sw 1.X*

# **11.10 Esempio Collegamento DConnect Box con e.sybox mini3 (versioni Sw 2.X)**

## *Requisiti Iniziali:*

- *Accertarsi che il prodotto abbia una versione software (Sw) 2.X o superiore (vedi pagina VE del menu pompa), qualora invece fosse inferiore ad es. "1.X", è necessario procedere con un aggiornamento manuale, vedi sez. "Esempio Aggiornamento e.sybox mini3 (versioni Sw 1.X o precedenti)" di questo manuale.*
- *DConnect Box già aggiornato e alimentato, vedi sez. Aggiornamento del DConnect BOX di questo manuale.*
- *Manuale del prodotto da collegare.*

Il collegamento fra e.sybox mni3 e DConnect Box non prevede l'utilizzo di alcun cavo.

- **1.** Accertarsi che l'e.sybox mini3 e il DConnect BOX siano alimentati.
- **2.** Accedere al menu Installer, **Replace 1 State State Sec, scorrere fino alla pagina AS**
- 3. Premere per 5 sec. Il tasto **in** fino a quando non inizia a lampeggiare il led blu situato sotto il display dell'e.sybox mini3
- 4. Premere il tasto di sinistra del DConnect Box per 5 sec finché non si sentirà 1 segnale acustico (beep) e l'icona del collegamento wireless inizierà a lampeggiare.
- 5. Appena la connessione si sarà instaurata lo stesso led rimarrà acceso e nella pagina "**AS**" dell'e.sybox comparirà il simbolo "DBox".

*Nota: La dissociazione del DConnect Box e e.sybox mni3 viene fatta tenendo premuto per 5 sec il tasto destro del DConnect Box, si sentirà un segnale acustico (beep) e l'icona* 

del collegamento wireless<sup>er l'</sup> lampeggerà 1 volta. Questo eliminerà tutte le *connessioni wireless presenti nel DConnect BOX.* 

6. Avviare APP DConnect DAB e procedere con la configurazione del prodotto.

# **11.11 Esempio Aggiornamento e.sybox mini3 (versioni Sw 1.X)**

*Questo Aggiornamento è necessario per consentire che gli e.sybox con software meno recente vengano regolarmente riconosciuti dal DConnect Box. L'aggiornamento richiederà 2-3 minuti.* 

## *Requisiti Iniziali:*

- *Accertarsi che il prodotto abbia una versione software(Sw) 1.X o inferiore (vedi pagina VE del menu pompa), qualora invece fosse superiore ad es. "2.X",l'aggionamento non è necessario, vedi quindi sez. "Esempio Collegamento e.sybox (versioni Sw 2.X)", di questo manuale.*
- *Manuale del prodotto da collegare.*
- *DConnect Box già aggiornato e alimentato, vedi sez. Aggiornamento del DConnect BOX di questo manuale.*

Il collegamento fra e.sybox mini3 e DConnect Box non prevede l'utilizzo di alcun cavo.

- 1. Accertarsi che l'e.sybox mini3 non sia alimentato.
- 2. Alimentare il DConnect Box (già aggiornato, *vedi sez. Aggiornamento del DConnect BOX* ) e attendere circa 90 sec.
- 3. Tenere premuti i tasti e alimentare il prodotto e.sybox finchè non comparirà sul display la scritta "LV LOADER X.X".
- 4. Entro 45 sec dall'operazione precedente, tenere premuto il tasto sinistro del DConnect Box (il più grande), per 10 sec finché non si sentiranno 2 segnali acustici (beep) e il led del collegamento wireless lampeggerà 2 volte.
- 5. Il led del collegamento wireless<sup>"</sup> rimarrà acceso una volta che la connessione fra DConnect Box e la pompa da aggiornare si è instaurata.
- 6. Sul display dell'e.sybox una barra di progresso mostrerà lo stato d'avanzamento dell'aggiornamento, consta di due fasi e richiede 2-3 minuti.
- 7. Una volta andato a buon fine l'aggiornamento, l'e.sybox mini3 si riavvierà automaticamente.
- 8. Per proseguire con il collegamento al DConnect Box fare riferimento alla sez. *"Esempio Collegamento e.sybox mini3 (versioni Sw 2.X)"* di questo manuale

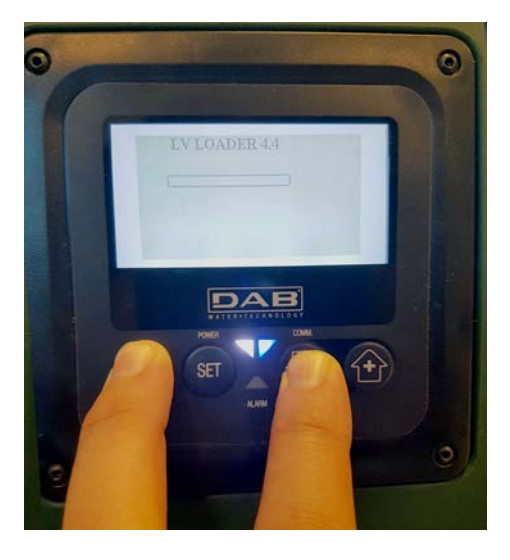

*Figura 9D – Accesso al Loader per aggiornamento e.sybox mini3 Sw 1.X*

# **12. Specifiche cavetto ModBus e Active Diver Plus**

Cavo twistato multicoppia 0,22 mm², 250 V, schermatura F/UTP, guaina in PVC.

# **13. Configurazione Software Evoplus e Evoplus Small**

## **Requisiti iniziali:**

- *Accertarsi di aver seguito correttamente il collegamento del cavo ModBus con il DConnect Box.*
- *In caso di connessione dell'Evoplus Small accertarsi di aver installato correttamente il modulo Multifunzione, per qualsiasi dubbio controllare il relativo manuale.*
- 1. Accendere l'Evoplus o Evoplus Small.
- 2. Dal menu principale premere per 5 secondi il pulsante *Menu* finché non compaia a schermo il logo "evoplus".
- 3. Scorrere il menu fino alla voce "**En**". Di default tale parametro è impostato in Disable.
- 4. Cambiarlo in **Enable** per consentirne il funzionamento.

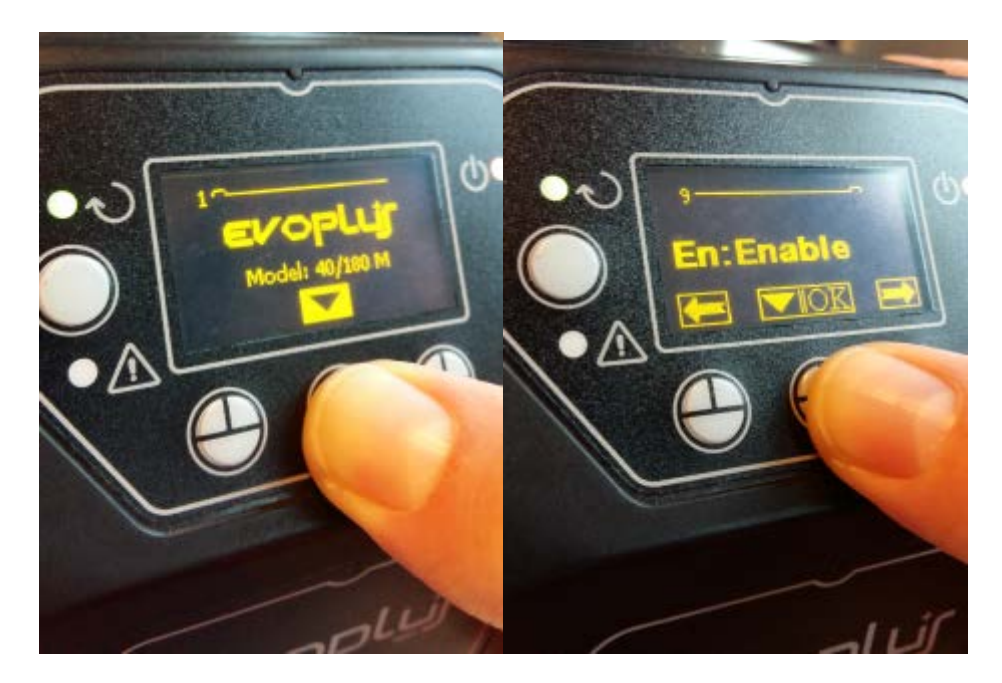

*Figura 10- Configurazione Software del modulo multifunzione*

**NOTA:** Nel menu di configurazione del ModBus sono presenti altri parametri importanti della configurazione ModBus: Address, Baudrate, Parity, possono differire a seconda dell'installazione.

**IMPORTANTE:** In caso di più dispositivi impostare manualmente un indirizzo "**Ad**" univoco per ognuno di loro. Es. Installazione con 4 Evoplus impostare per il primo Ad:1, per il secondo Ad:2, per il terzo Ad: 3 e così via.

Accertarsi che il valore di BaudRate e di Parity sia comune a tutti e che il parametro "En" sia "Enable" su tutti i prodotti connessi.

# **14. Collegamento del nucleo Ferrite**

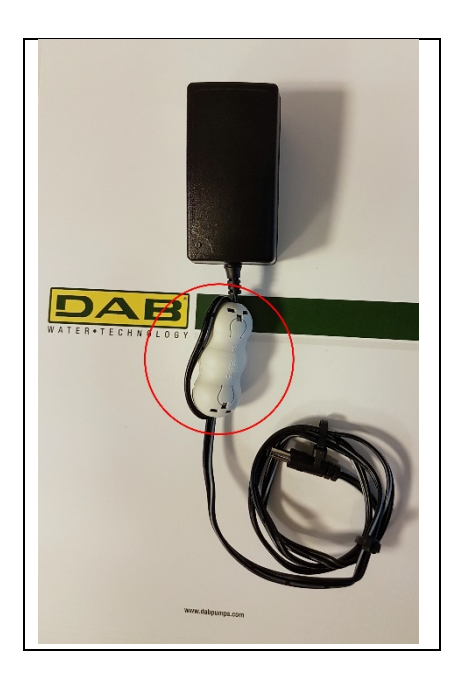

*Figura 11 - Posizione del Nucleo Ferrite*

Prima di alimentare il prodotto, per ridurre l'interferenza elettromagnetica indotta o irradiata dai cavi dati o di alimentazione, utilizzare li nucleo di ferrite forniti a corredo.

Fissare il nucleo ferrite verso l'alimentatore facendo passare il cavo due volte all'interno del nucleo stesso nell'apposita scanalatura, come mostrato in figura.

# **Licenze**

## **DAB DConnect (Free Open Source Software) Statement:**

Questo prodotto contiene software open source sviluppato da terze parti, incluso software soggetto a licenze GNU General Public.

Tutte le informazioni necessarie e le licenze relative a tali software sono disponibili presso:

## **http://dconnect.dabpumps.com/GPL**

Il software rilasciato con licenza GPL/LGPL è distribuito SENZA ALCUNA GARANZIA ed è soggetto a copyright di uno o più autori.

Per dettagli consultare le condizioni delle licenze GPL, LGPL, FOSS elencate:

- GNU General Public License Version 2 (GPLv2.0).
- GNU Lesser General Public License Version 2.1 (LGPLv2.1).
- OPENSSL License and SSLeay license.
- ZPL Zope Public License Version 2.1.
- ATMEL License r0.
- BSD 2-clause license.
- BSD 3-clause license.
- Apache License 2.0.
- MIT License v2.0.

# **CONTENTS**

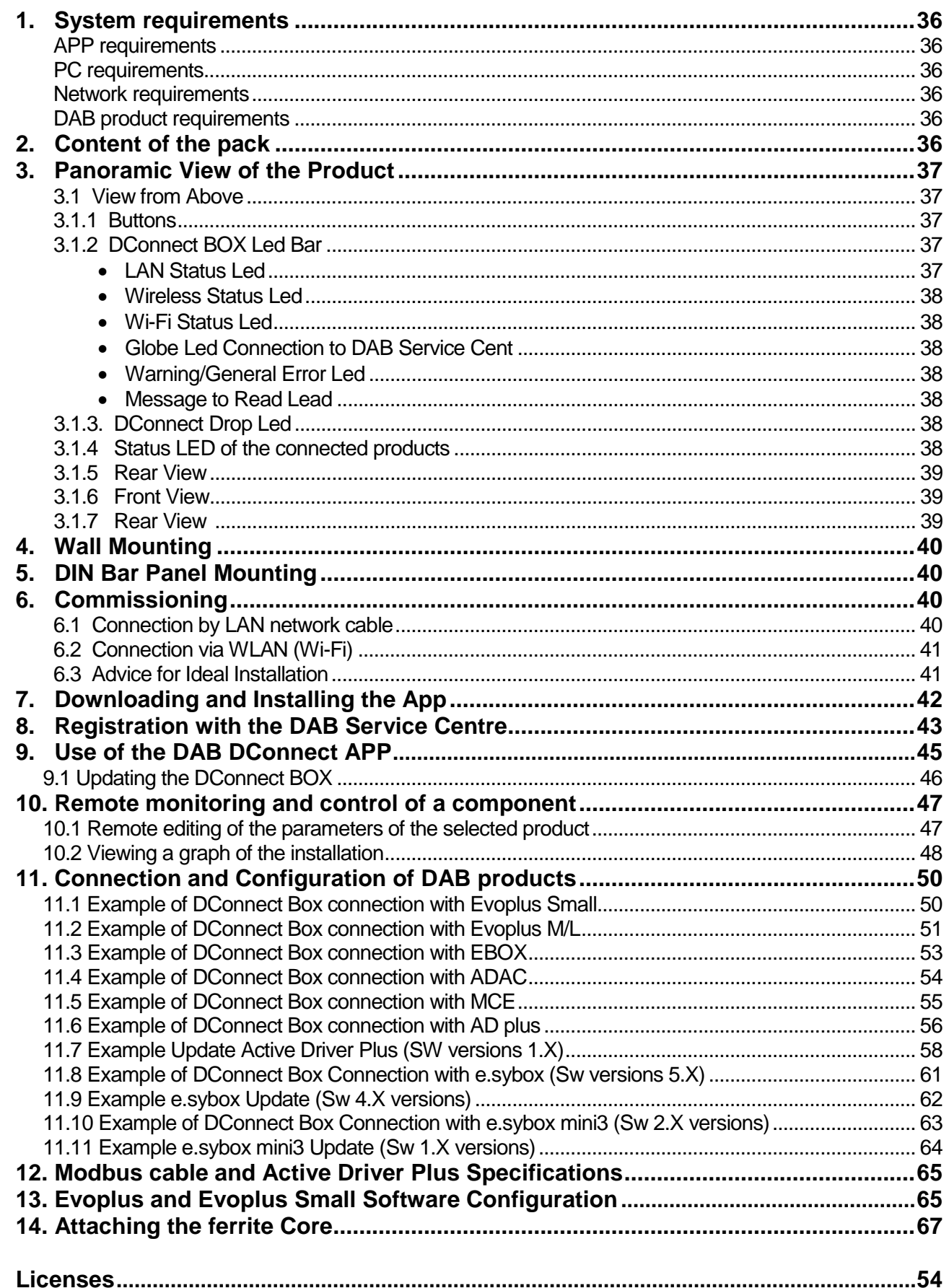
## **Technical characteristics**

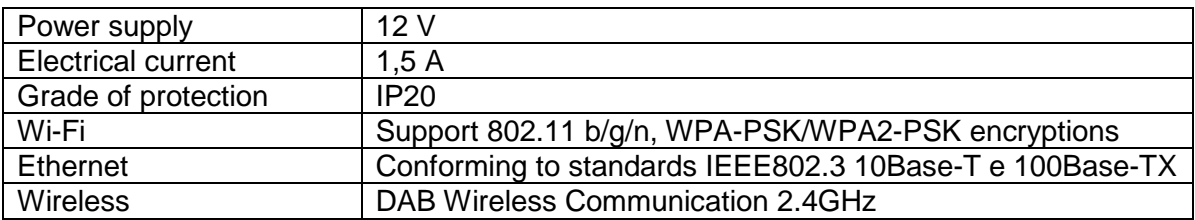

## **KEY**

In this document, the following symbols have been used:

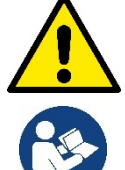

Situation of general danger. Failure to respect the instructions that follow may cause harm to persons and property.

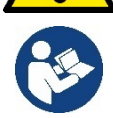

 **Notes and general information**

## **WARNINGS**

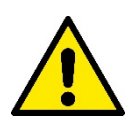

**Read this document carefully before installing and always refer to the manuals of each product to be connected by means of the DConnect Box.** 

Installation and operation must comply with the local safety regulations in force in the country in which the product is installed. Everything must be done in a workmanlike manner. Failure to respect the safety regulations not only causes risk to personal safety and damage to the equipment, but invalidates every right to assistance under guarantee.

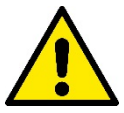

### **Skilled personnel**

It is advisable that installation be carried out by competent, skilled personnel in possession of the technical qualifications required by the specific legislation in force.

The term skilled personnel means persons whose training, experience and instruction, as well as their knowledge of the respective standards and requirements for accident prevention and working conditions, have been approved by the person in charge of plant safety, authorizing them to perform all the necessary activities, during which they are able to recognize and avoid all dangers. (IEC 60730).

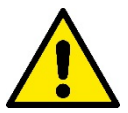

### **Safety**

Use is allowed only if the electric system is in possession of safety precautions in accordance with the regulations in force in the country where the product is installed. Check that the DConnect Box has not been damaged.

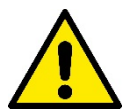

It is indispensable to check that all the leads and accessory cables are correctly inserted in the respective clamps.

Failure to observe the warnings may create situations of risk for persons or property and will void the product guarantee.

## **RESPONSIBILITY**

**The Manufacturer does not vouch for correct operation of the electropumps or answer for any damage that they may cause if they have been tampered with, modified and/or run outside the recommended work range or in contrast with other indications given in this manual.**

The Manufacturer declines all responsibility for possible errors in this instructions manual, if due to misprints or errors in copying. The Manufacturer reserves the right to make any modifications to products that it may consider necessary or useful, without affecting their essential characteristics.

## **Introduction**

The DConnect BOX is designed for the remote control of DAB products compatible with the DConnect service and with the App DConnect.

The DConnect BOX is configured and installed with the App DConnect and controlled by the App itself or with a PC Browser.

# **1. System requirements:**

## **APP requirements:**

Smartphone or Tablet:

- Android 4.2.2 "Jelly Bean" or higher.
- IOs 9 or higher.
- Internet access.

## **PC requirements:**

- A web browser that supports Java script (e.g. Internet Explorer version 8.0 or higher, or Firefox version 7.0 or higher or Google Chrome).
- Internet access.

## **Network requirements:**

- Active and permanent direct Internet connection on site.
- WiFi Modem/Router and/or LAN with active DHCP service.
- If used with Wi-Fi, good quality Wi-Fi signal and power in the area where the DConnect Box is installed.

### *If the signal is deteriorated, we suggest using a Wi-Fi Extender.*

Where possible, it is recommended to use the LAN wired co.

1. Network cable UTP cat. 6. Remember that the network cable must not be longer than 100m.

## **Important:**

### **Firmware Update:**

Before starting to use the DConnect, make sure that the product is updated to the latest version available. Updates ensure you of a better use of the services offered by the product.

To make the best use of the product, see also the online manual and watch the demonstration videos. You can find the necessary information on the site dabpumps.com or on:

### **www.dconnect.dabpumps.com/getstarted**

## **DAB product requirements:**

The DAB products to be controlled by DConnect (where possible) must be updated to the latest firmware version available.

# **2. Content of the pack:**

- 1. DConnect Box.
- 2. Wall-mounted power supply and plugin socket and ferrite core to be applied.
- 3. Screws and fixtures for fitting on the wall.
- 4. DIN bar mounting bracket.
- 5. Electric connectors for Modbus, Canbus connections, I/O, Relay
- 6. Instructions Manual
- 7. Quick Guide.

# **3. Panoramic View of the Product:**

## **3.1 View from Above:**

Led Positions

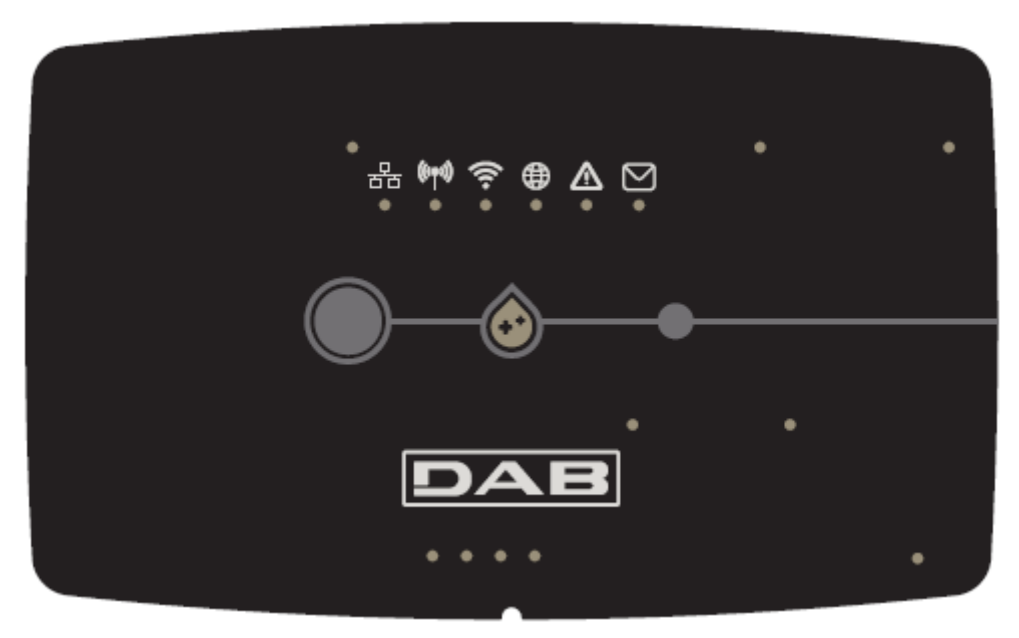

### **3.1.1 Buttons:**

On the DConnect Box there are 2 buttons for interacting with the product.

- Hold down the 2 buttons simultaneously for 5 sec.: release the device.
- Hold down the 2 buttons simultaneously for 10 sec.: Passage indicated by the APP to allow the Connection of the DConnect Box to the network and to the DAB Service Centre and the search for the connected devices.
- **Note:** once this operation has been carried out, the current WiFi network saved in the system will be definitively removed and you will have to make a new connection following the App's indications.
- Hold down the left button for 5 sec: Associating the DConnect Box with a pump with wireless technology, for example e.sybox or a group of e.sybox units previously set in association mode.
- Hold down the left button for 10 sec: Manual update of pump software and e.sybox previously set in loader/programming mode.
- Hold down the right button for 5 sec: Dissociating the DConnect Box from an e.sybox or a group of E.sybox units.

## **3.1.2 DConnect Led Bar:**

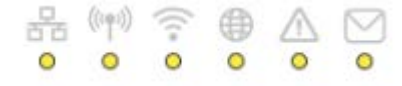

There are 6 Leds on the top of the DConnect BOX which are lit with a fixed light or blink to indicate particular connection statuses or events. Specifically:

### • **LAN Status Led:**

Indicates if it is connected to the LAN network.

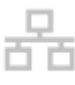

### • **Wireless Status Led:**

If lit with fixed light indicates when the DConnect Box communicates with the DAB devices connected via Wireless (e.g. E.syline).

 $((\varphi))$ 

If blinking, it indicates that it is being associated with the DAB devices connected via Wireless (e.g. E.syline). If off, it indicates that there is no association with the DAB devices connected via Wireless (e.g. E.syline).

#### • **Wi-Fi Status:**

If lit, it indicates that the DConnect Box is connected via WiFi to an Access Point. If blinking, it indicates that the DConnect Box is in Access Point mode, for example in the initial configuration phase or after having held down the 2 buttons of the DConnect Box for at least 10s. If it is off, it indicates that it is not connected to any Access Point or that the WiFi is disabled.

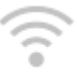

### • **Globe Led Connection to DAB Service Centre:**

If lit, the DConnect Box is correctly connected to the DAB Service Centre. If off, the DConnect Box is unable to reach the DAB Service Centre. Check that there is regular Internet access

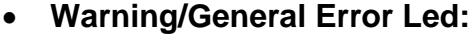

If lit there is an error in the system.

If lit only temporarily, after pressing a button or a combination of buttons, it indicates the performance of a critical operation.

#### • **Message to Read Led:**

If lit, there is a message to be viewed through the APP of from the DAB Service Centre.

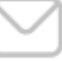

## **3.1.3 DConnect Drop Led:**

Lights up gradually whenever data are sent to the DAB Service Centre.

## **3.1.4 Status LED of the connected products:**

In the immediate vicinity of the specific ports to which DAB products are connected and also near the I/O port, there is a status led that may be:

**1. ON:** 

GREEN: Status OK.

RED: Communication error.

## **2. BLINKING:**

GREEN: Communication in progress.

## **3.1.5 Rear View:**

**Note: For the connections of the products mentioned, see the dedicated section of this manual.**

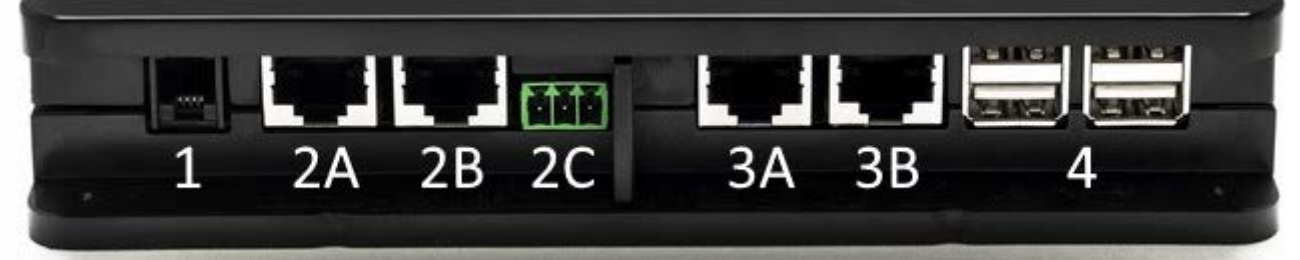

- 1. Serial Port.
- 2. Can Bus Port 1: A for **ADAC/MCE**. B for **ADAC/MCE**. C for **ACTIVE DRIVER PLUS**.
- 3. Can Bus Port 2: A for **ADAC/MCE**. B for **ADAC/MCE**.

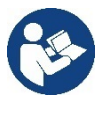

 **Note: The ports 2A, 2B, 2C are in parallel and it is possible to connect only identical devices. The ports 3A, 3B, are in parallel and it is possible to connect only identical devices**. **If port 2C is used to connect an Active Driver Plus, it will not be possible to use ports 2A or 2B to connect ADAC/MCE. In this case use the ports 3A or 3B.**

4. USB Ports: EBOX/Expansions.

## **3.1.6 Front View:**

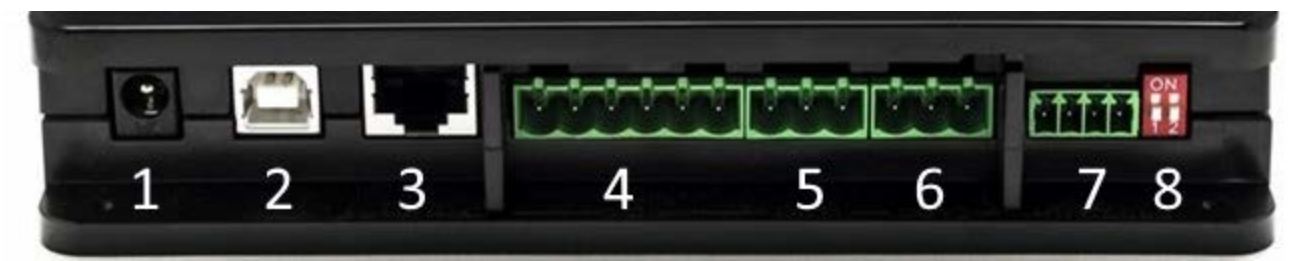

- 1. Power supply / Power Jack.
- 2. USB Host (power supply only).
- 3. Ethernet Port: LAN cable connection.
- 4. I/O.
- 5. Relay A.
- 6. Relay B.
- 7. Modbus: **Evoplus / Fire-fighting**.
- 8. Dip Switch: Modbus Configuration..

## **3.1.7 Rear View:**

- 1. Housing for DIN bar mounting bracket.
- 2. Holes for wall mounting fixtures.
- 3. Rubber feet for mounting on flat surface.
- 4. Housing for technical data plate.

## **4. Wall Mounting:**

Remove the front frame of the DConnect Box applying slight force.

On the four corners of the product you will see 4 cuts in the plastic.

Strike gently with a punch or other suitable pointed tool to free the hole.

Mark the wall with a pencil in the points corresponding to the four holes created.

Drill holes as usual and secure the DConnect Box to the wall fixtures.

# **5. DIN Bar Panel Mounting:**

Screw the bracket supplied onto the bottom of the DConnect Box to ensure an easy connection of the panel to the DIN bar.

# **6. Commissioning:**

Select one of the connection options.

## **6.1 Connection by LAN network cable**

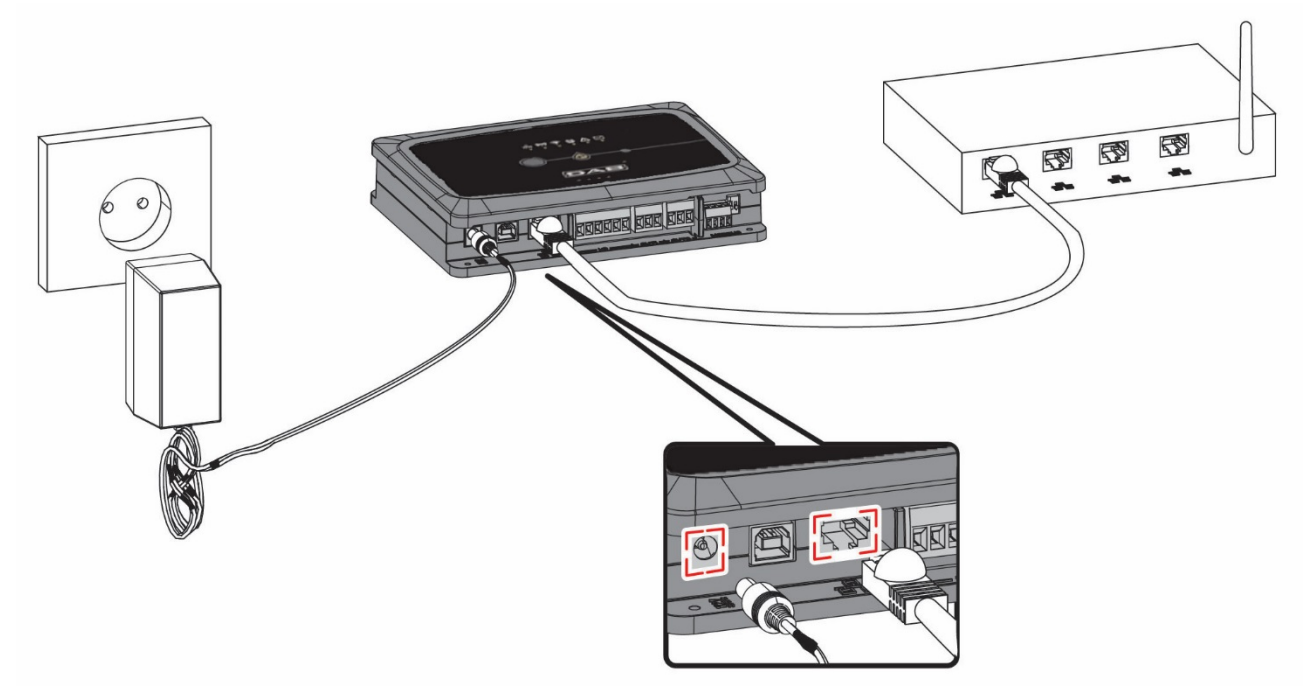

### **Note: It is recommended to use the wired connection via Ethernet.**

- 1. Connect a network cable to the DConnect Box in the LAN port located on the front and ensure that the other end is connected to a network socket with the following requirements:
	- Active Internet connection, with active DHCP service, port 10/100 Mbit/s.
- 2. Connect the DConnect Box to the power socket with the feeder supplied.

During starting, the Service Centre Connection led blinks.

3. The DConnect Box is ready for use about 90 seconds after starting.

- 4. If correctly connected, the LAN Green Led  $\overline{\phantom{a}}$  and the DAB Service Centre Connection led will light up.
- 5. Download the Dconnect DAB App from Google PlayStore or App Store with your smartphone or tablet.
- 6. Follow the instructions provided in the Dconnect DAB App.

## **6.2 Connection via WLAN (Wi-Fi)**

1. Connect the DConnect Box to the power socket with the feeder supplied.

During starting, the Service Centre Connection led blinks.

2. The DConnect Box is ready for use about 90 seconds after starting and the.

WiFi status led blinks. At the first start, the DConnect Box automatically sets a Wi-Fi network called "DConnectbox-xxxxx". ".

- 3. Download the DConnect DAB App from Google PlayStore or App Store.
- 4. Follow the instructions provided in the DConnect DAB App.

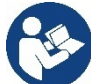

**Note:** The local Wi-Fi network "dconnectbox-xxxxx" generated during configuration by the DConnect Box does not have an Internet connection. Your device may therefore be disconnected by accident. If this happens, we advise deactivating the respective option on your device (smartphone / tablet).

## **6.3 Advice for Ideal Installation:**

- If you want to establish a Wi-Fi connection between the DConnect Box and the Access Point/Antenna, position the DConnect Box in such a way that it can receive an excellent Wi-Fi signal near its installation; otherwise you can install Wireless repeaters to strengthen the signal arriving from the Access Point/Antenna, positioning them ideally in the centre between the DConnect Box and the nearest Access Point/Antenna.
- Be sure to respect a sufficient distance from potential sources of interference such as microwaves or electrical devices with large metal structures.

# **7. Downloading and Installing the App**

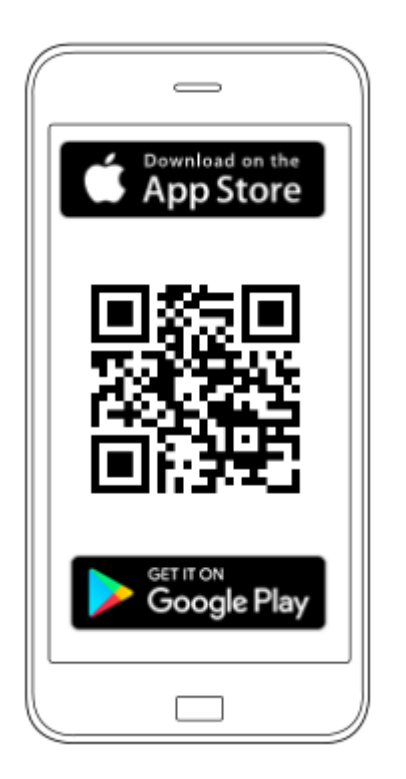

Download the DAB DConnect App from Google PlayStore if the device is an android or from the App Store if the device is an Apple, or user your smartphone or tablet to visit the page:

### **www.dconnect.dabpumps.com/getstarted**

Once it has been downloaded, a DConnect icon will appear on the Home page of your device.

Accept the conditions of use and the required permits to interact with the device.

Follow the instructions provided in the DConnect DAB.

**To ensure the successful installation of the DConnect Box and of the products connected to it, it is** 

**necessary to read carefully and follow all the instructions given in the DConnect DAB App.**

## **8. Registration with the DAB Service Centre**

1. If you do not already have a DAB Service Centre account, register by entering your email and the password that you want to use and then click on "Sign up/ **Register".**

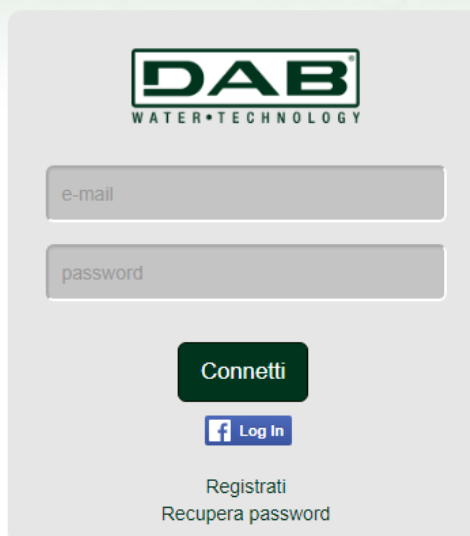

2. Check that the data entered are correct and ensure that the email is valid and can be consulted because you will need to access it in the next step. Enter your valid telephone number to which a safety code may be sent in the future.**Tick the box** for privacy consent and click on **Confirm.**

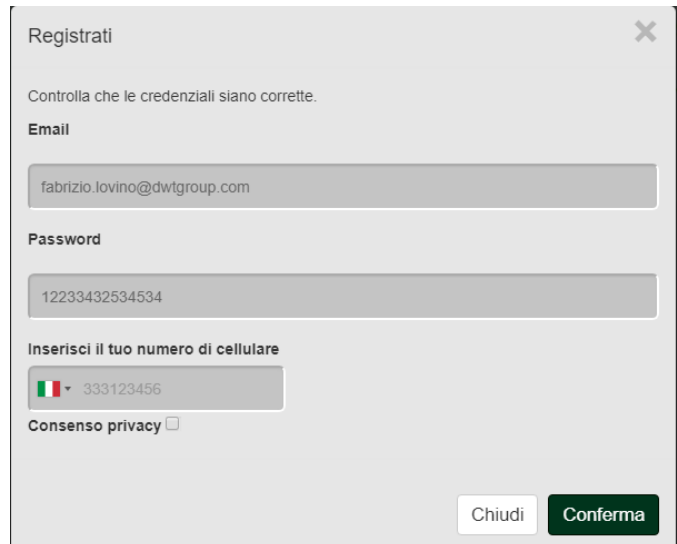

3. Check that you have received the activation mail entered previously. In that case, **click on the link** in the mail to confirm your registration.

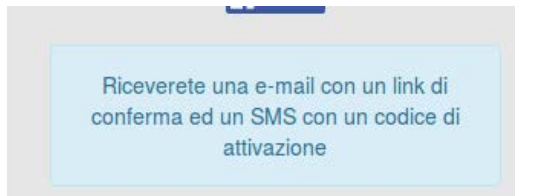

**Note:** if you do not receive the activation mail within a few minutes, check that your spam filter has not put the mail among the unwanted messages or that is has not been incorrectly entered by the configuration App.

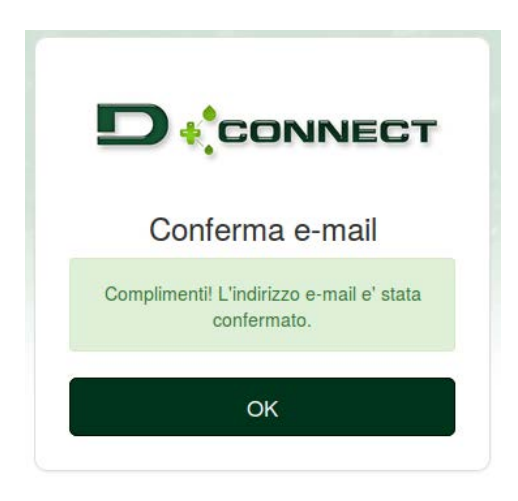

4. Log into the DAB Service Centre with the chosen credentials.

# **9. Use of the DAB DConnect APP**

Before starting the APP, make sure that

- *You have correctly connected the DConnect Box and the devices to be managed (see respective section).*
- *In the case of Wi-Fi connection of the DConnect Box, you have an excellent signal reception.*
- *You have Internet access.*
- *You have installed the DConnect APP on your smartphone/tablet and have registered with the service centre.*

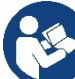

**Note:** The DConnect Box can be connected to one network at a time. In configuration mode the DConnect Box and the smartphone/tablet will not be connected to the Internet. So ignore any messages about this from your Android system or Apple iOS.

The DConnect DAB App allows you to configure the DConnect Box to connect it to the DAB Service Centre and to remote-control your installations connected to the DConnect Box..

### **To configure the DConnect Box and create your own installations or add new devices:**

1. Start the App and press *Configure* to associate the DConnect Box with the network and search for the devices connected to it.

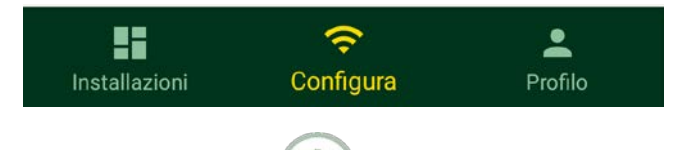

- 2. In the case of first/new installation, press the button.
- 3. The configuration wizard will start, which will guide you step-by-step in the network configuration.

### **To monitor the installations already created:**

- 1. Start the App and click on the **Installations** button**.**
- 2. Select the installation to be controlled from the list.

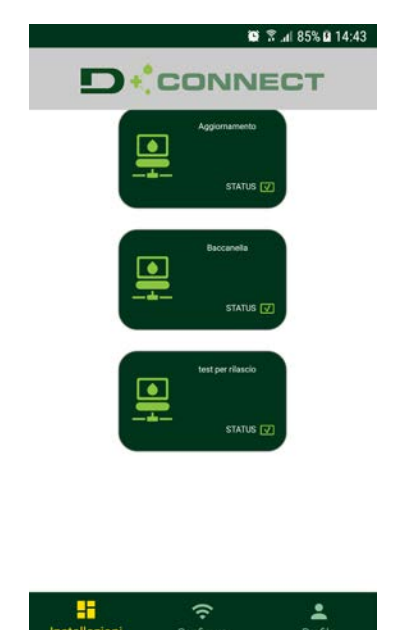

# **9.1 Updating the DConnect BOX**

Before connecting a new product to the DConnect Box, check whether there are any new updates available. It is important and recommended to keep your DConnect Box always up to date.

Updates are downloaded from the Internet, the device checks for a new update every time it is started and at least once a day.

The DConnect Box automatically checks for updates every time you reboot, and at least on a daily basis. If a compatible update is found, it will first be downloaded and then reported in the "Update" section of the menu of the DConnect Box in the DAB Service Centre. See photo.

To allow the update just click and confirm "Update Now".

Updating the DConnect box will take 3-4 minutes and you may hear some beeps.

Then, when the globe led stops blinking, the DConnect will have finished the update and will be ready for use.

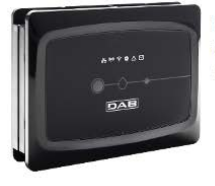

NOME: N.D. DESCRIZIONE PRODOTTO : DConnect Box Ver 1.0.2 SERIALE : FKLIB-BUWFB-15V93-L1UFA-KQ2G1-FWLUK

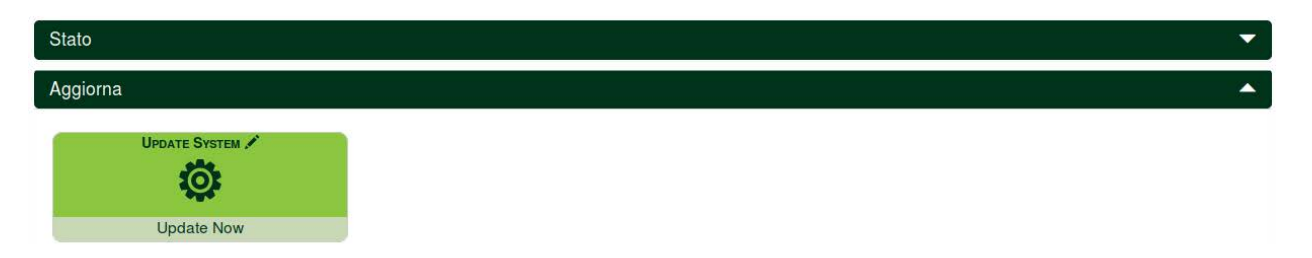

# **10. Remote monitoring and control of a component:**

**To monitor the operating status of an installation component already entered:** 

- 1. Click on the desired Installation.
- 2. Click on the desired component.
- 3. Click on the STATUS menu bar to view the main parameters of the component.

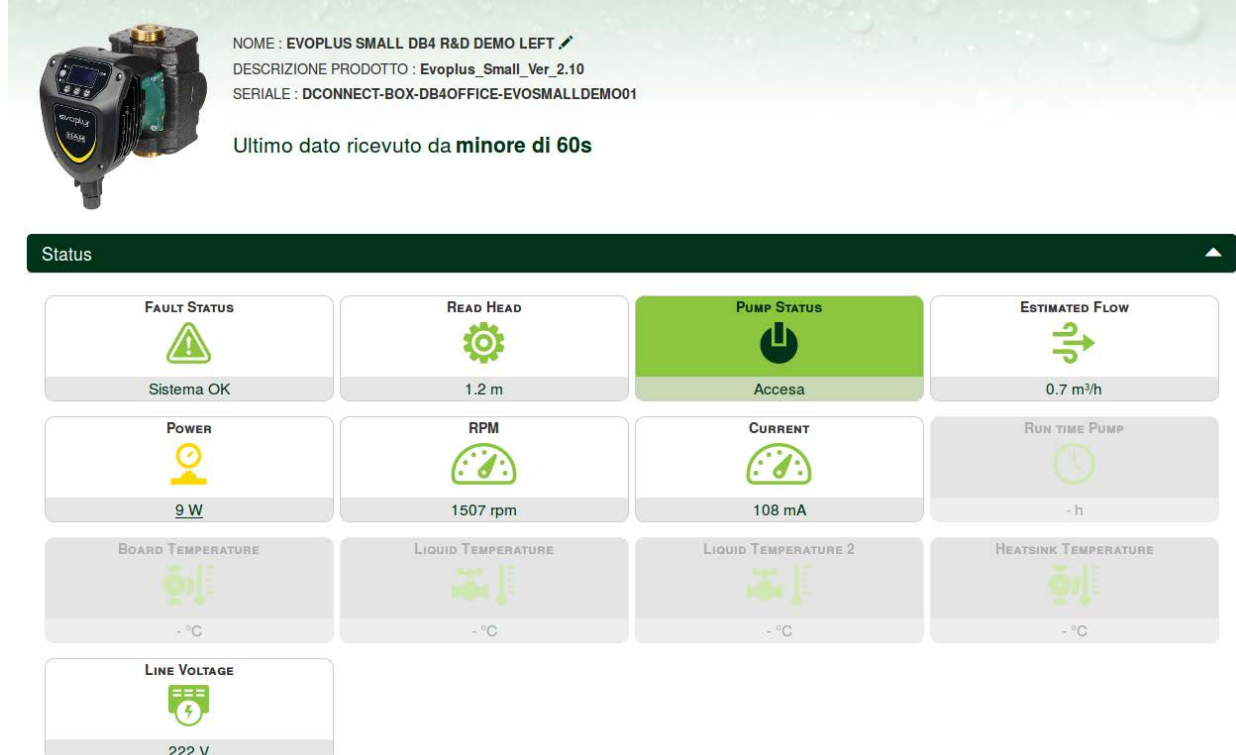

## **10.1 Remote editing of the parameters of the selected product:**

1. Click on the **Configuration** menu bar**.**

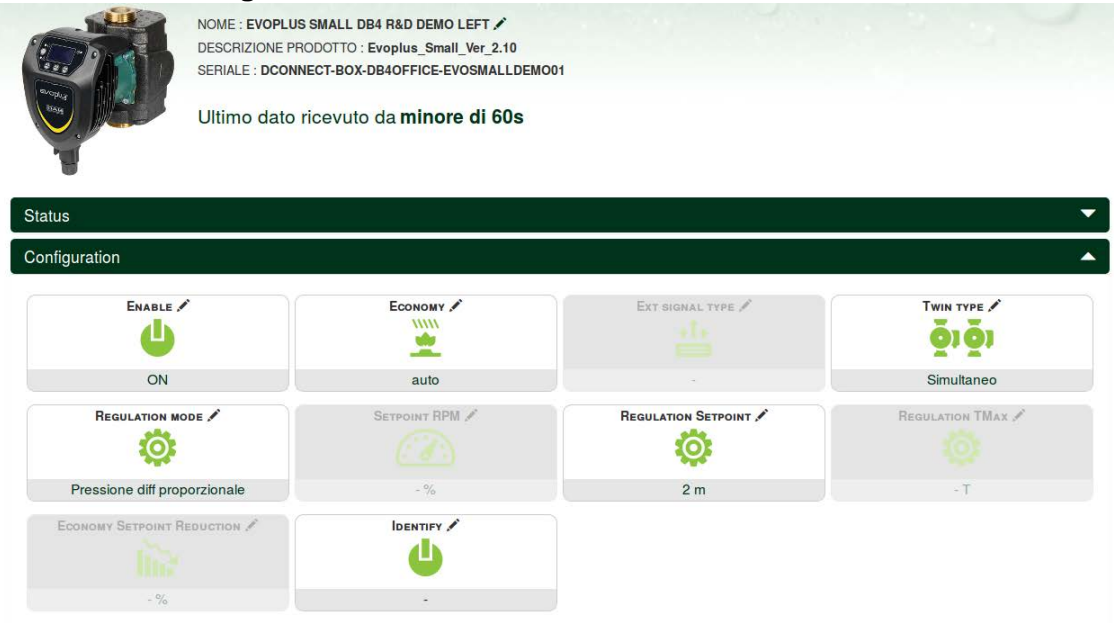

- 2. Click on the parameter to be edited and change its value by clicking: + to increase the value,
	- to decrease the value.

3. Click on the parameter to be edited and change its value by clicking.

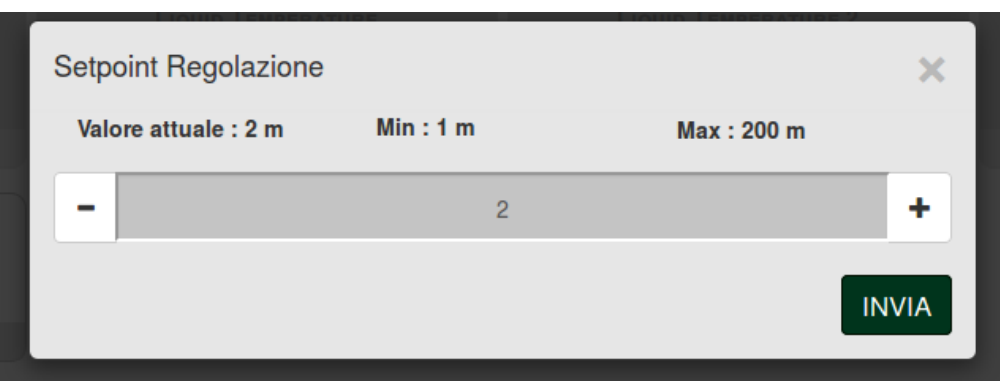

## **10.2 Viewing a graph of the installation:**

It is possible to view the behaviour of the parameters of each product previously added to an installation:

- 1. Click on the **Options** Menu:
- 2. Click:

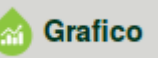

3. For each Component of the installation, select the parameters that you want to view:

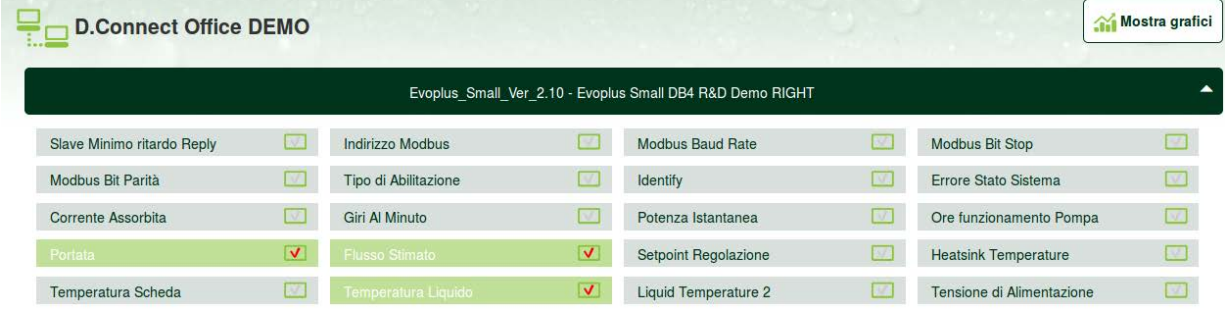

4. Click on **Show Graphs**.

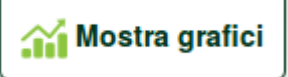

The updated graphs of the desired parameters will appear. You can change the time scale by clicking on the drop-down time menu and choosing the most suitable value.

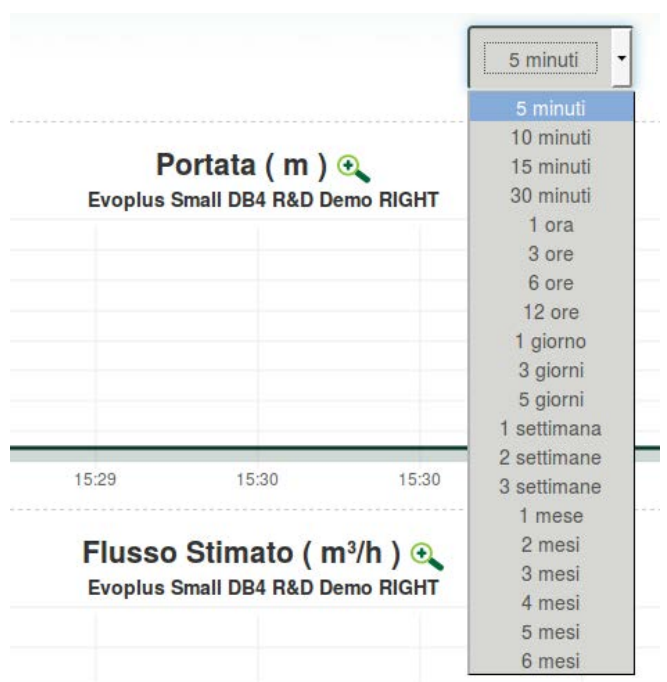

By clicking on the arrows on the right or left of the graph, it is possible to move to the time before or after the point selected.

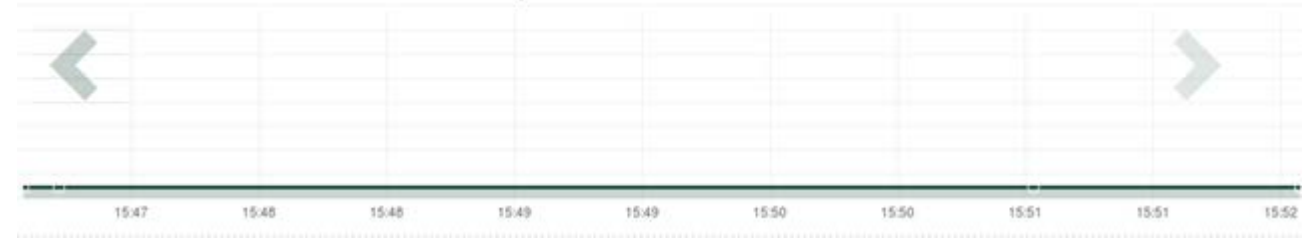

In this way it is also possible to indicate the exact time at which you want to analyse the behaviour of the component.

Click on the date/time field and select from the menu the day and the desired time range.

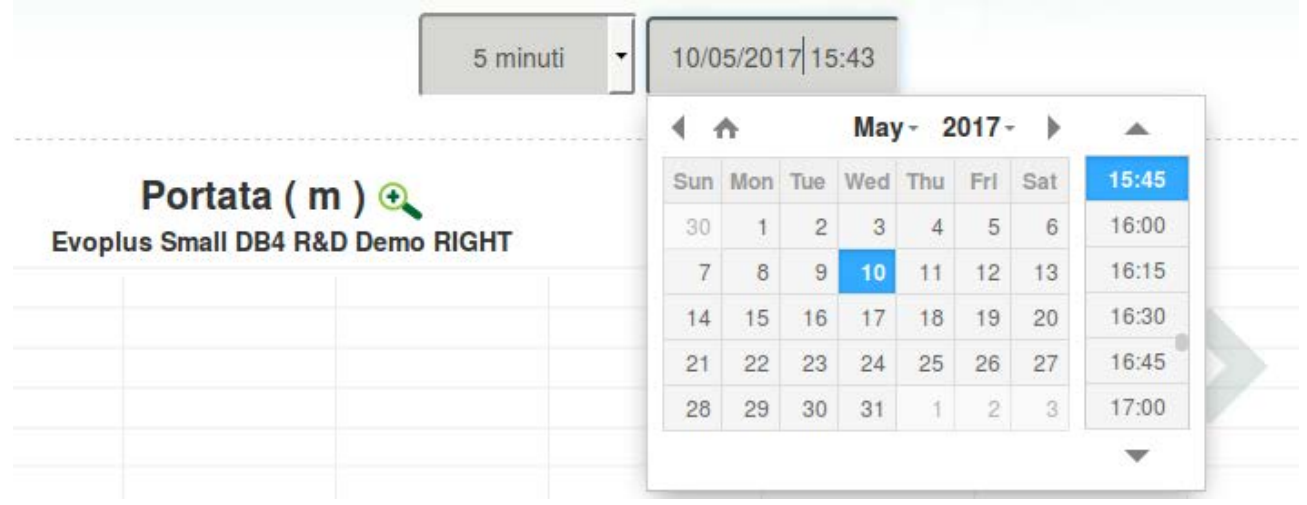

# **11. Connection and Configuration of DAB products**

## **11.1 Example of DConnect Box connection with Evoplus Small**

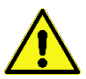

Before starting work, disconnect the power from the supply line and use only the recommended cables and accessories.

ModBus communication with *2-wire RS485* contemplates the use of 3 cables (A, B and GND). Connect the 3 cables correctly. It is recommended to use a screened 2-pole cable, with a twisted pair.

See section "ModBus Cable Technical Specifications"

#### *Initial Requirements:*

- *ModBus cable of a suitable length available as product accessory and respective connector supplied with the product.*
- *You have enabled the Modbus parameter from the Product Menu, see section "Evoplus and Evoplus Small Software Configuration".*
- *Only for Small Single Evoplus: Multifunction module fitted on the product.*
- *You have installed the DConnect APP on your smartphone/tablet and have registered with the service centre.*

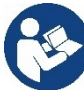

*Note: On the Small Twin Evoplus, the module is already fitted.* 

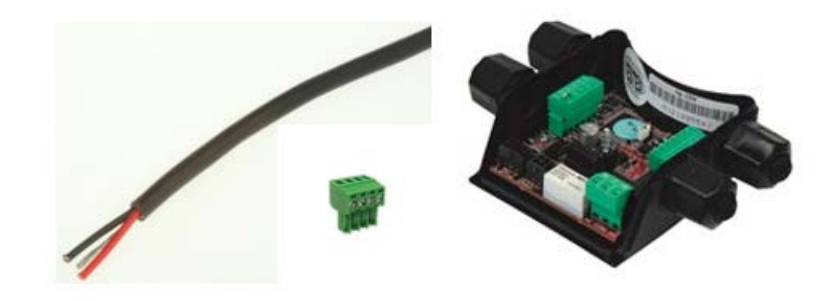

*Figure 1 ModBus Wire and Connector and Multifunction Module*

1. Connecting the wire and extractable ModBus terminal board of the DConnect Box: Prepare the respective 4-pole terminal supplied with the DConnect respecting the indicated polarities.

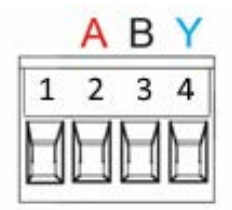

| <b>MODBUS Terminals</b> | <b>Description</b>        |
|-------------------------|---------------------------|
|                         | Non-inverted terminal (+) |
|                         | Inverted terminal (-)     |
|                         | GDN                       |

*Figure 2: Extractable ModBus terminal board of the DConnect Box*

2. Connect the wire and the extractable terminal board of the multifunction module for Evoplus Small:

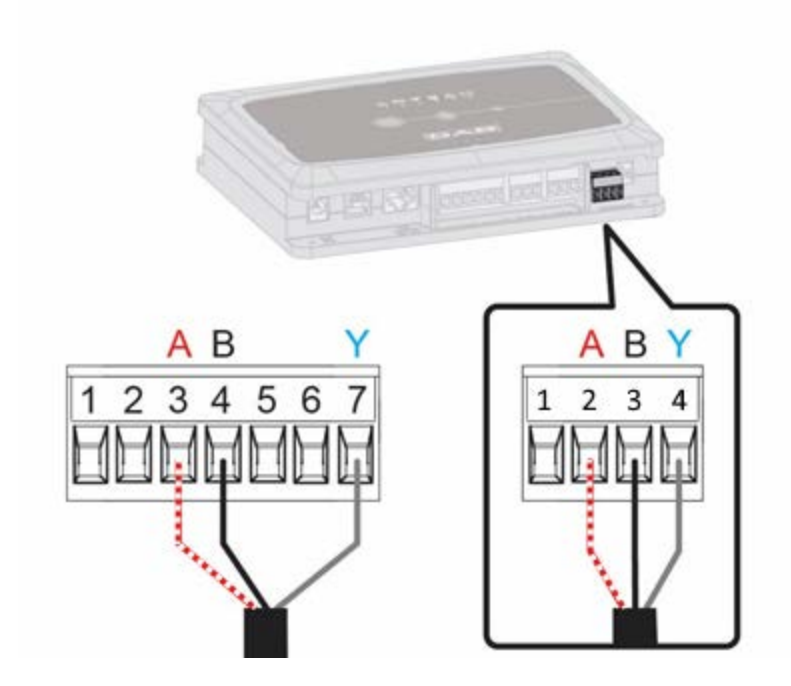

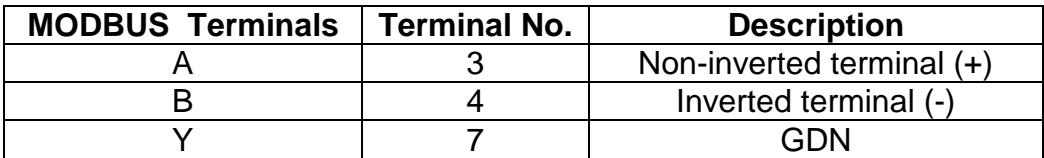

*Figure 3 Multifunction Module Extractable Terminal Board and DConnect Box Extractable Terminal Board*

- 3. Power the products.
- 4. Start the DAB DConnect APP and configure the product.

## **11.2 Example of DConnect Box connection with Evoplus M/L**

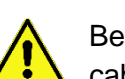

Before starting work, disconnect the power from the supply line and use only the recommended cables and accessories.

### *Initial Requirements:*

- *ModBus cable of a suitable length available as product accessory and respective connector supplied with the product.*
- *You have enabled the Modbus parameter from the Product Menu, see section "Evoplus and Evoplus Small Software Configuration".*
- *You have installed the DConnect APP on your smartphone/tablet and have registered with the service centre.*

1. Connecting the wire and extractable ModBus terminal board of the DConnect Box: repare the respective 4-pole terminal supplied with the DConnect respecting the indicated polarities.

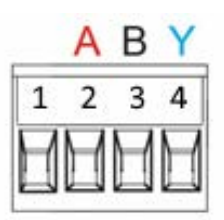

| <b>MODBUS</b><br><b>Terminals</b> | <b>Terminal No.</b><br><b>DConnect Box</b> | <b>Description</b>          |
|-----------------------------------|--------------------------------------------|-----------------------------|
|                                   |                                            | Non-inverted terminal $(+)$ |
|                                   |                                            | Inverted terminal (-)       |
|                                   |                                            | GND                         |

*Figure 4 Extractable ModBus terminal board of the DConnect Box*

2. Connect the wire and extractable terminal board of the Evoplus M/L:

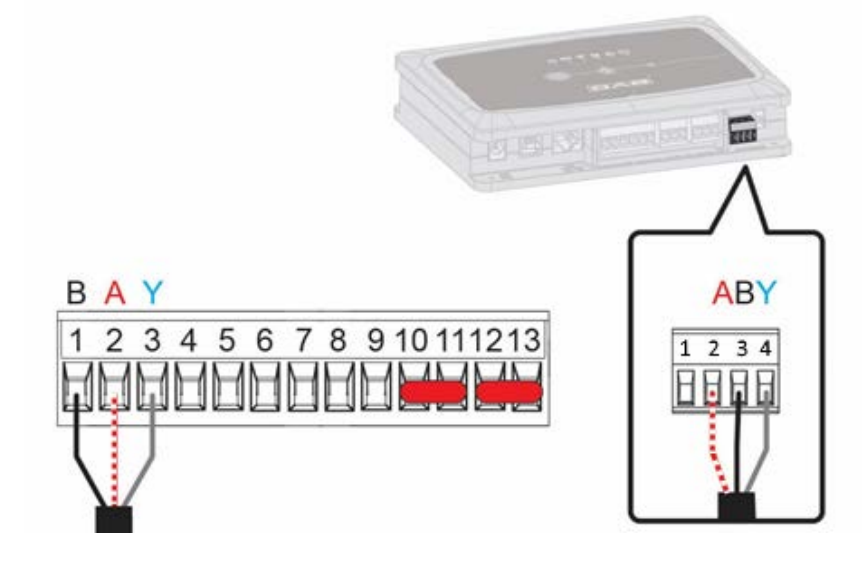

| <b>MODBUS Terminals</b> | Terminal No.<br><b>EVOPLUS</b> | <b>Description</b>        |
|-------------------------|--------------------------------|---------------------------|
|                         |                                | Non-inverted terminal (+) |
|                         |                                | Inverted terminal (-)     |
|                         |                                | GND                       |

*Figure 5 - Evoplus M/L Extractable Terminal Board and DConnect Box Extractable Terminal Board*

- 3. Power the products.
- 4. Start the DAB DConnect APP and configure the product.

## **11.3 Example of DConnect Box connection with EBOX**

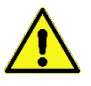

Before starting work, disconnect the power from the supply line and use only the recommended cables and accessories.

#### *Initial Requirements:*

- *Special USB cable available as product accessory.*
- *Make sure that the product is set up for DConnect and that the appropriate symbol appears on the box.*
- *You have installed the DConnect APP on your smartphone/tablet and have registered with the service centre.*
- *Manual of the product to be connected.*

The connection between the EBOX and the DConnect Box requires the use of the special USB cable available as an accessory.

1. Insert one end in the appropriate connector inside the front panel of the EBox.

.

- 2. Fix the appropriate cable gland to the body of the EBox.
- 3. Insert the remaining connector in one of the 4 USB ports available on the rear of the DConnect Box.
- 4. Power the products.
- 5. Start the DAB DConnect APP and configure the product.

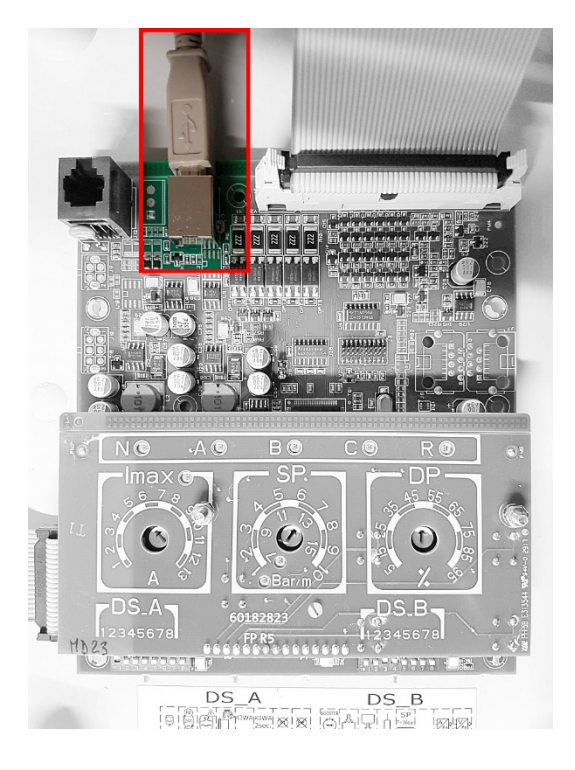

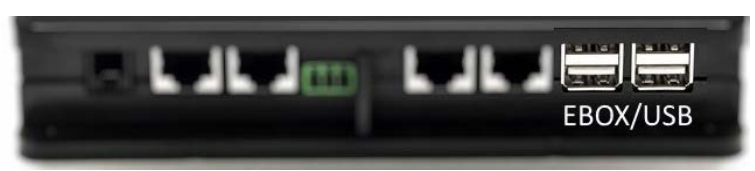

*Figure 6 - USB connector in the EBox panel and in the DConnect Box*

# **11.4 Example of DConnect Box connection with ADAC**

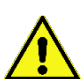

Before starting work, disconnect the power from the supply line and use only the recommended cables and accessories.

### *Initial Requirements:*

- *Make sure that the product is set up for DConnect and that the appropriate symbol appears on the box.*
- *Manual of the product to be connected.*
- *You have installed the DConnect APP on your smartphone/tablet and have registered with the service centre.*
- *Special network cable available as product accessory.*

## • **Connect the cable between ADAC and DConnect Box:**

The connection between ADAC and the DConnect Box requires the use of the special cable available as an accessory.

- 1. Remove the front panel of the ADAC (refer to the product manual).
- 2. Insert one end of the connecting cable as in the figure.
- 3. Pass the cable through the cable guide provided in the lower part of the product.
- 4. Insert the other end of the connecting cable in one of the ports CANBUS 1 or CANBUS 2 in the rear panel of the DConnect Box. See photo and respective note.
- 5. Power the products.
- 6. Start the DAB DConnect APP and configure the product.

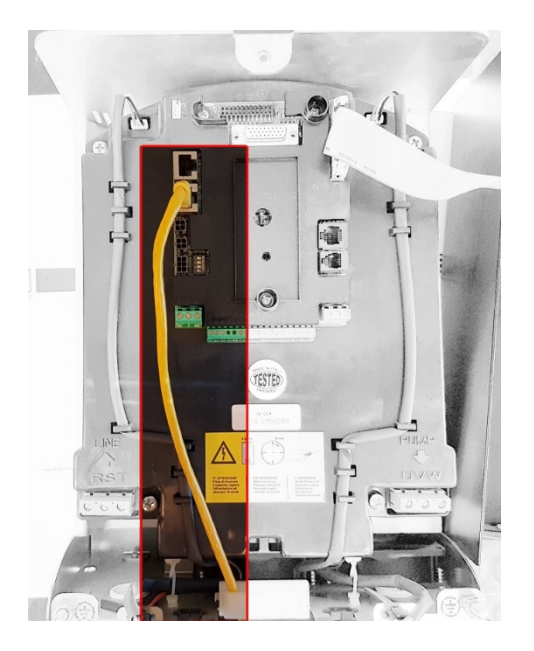

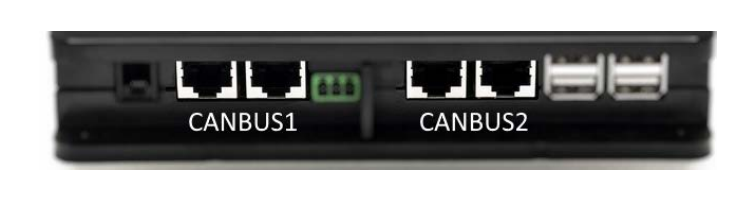

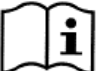

**Note: The ports 1 and 2 indicated are in parallel and it is possible to connect only identical devices.**

**If the ports 1 are used to connect ADAC/MCE it will not be possible to connect the ACTIVE DRIVER PLUS.**

*Figure 7 – Example of connection of ADAC and DConnect Box to the ports CANBUS 1 and CANBUS 2.*

# **11.5 Example of DConnect Box connection with MCE**

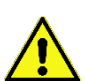

Before starting work, disconnect the power from the supply line and use only the recommended cables and accessories.

### *Initial Requirements:*

- *Make sure that the product is set up for DConnect and that the appropriate symbol appears on the box.*
- *Manual of the product to be connected.*
- *Special network cable available as product accessory.*

The connection between MCE and the DConnect Box requires the use of the special cable available as an accessory.

- 1. Make sure that the product is set up for DConnect and that the appropriate symbol appears on the box.
- 2. Remove the front panel of the MCE (refer to the product manual).
- 3. Fix the cable gland of the connecting cable to the body of the product.
- 4. Insert the other end of the connecting cable in one of the ports CANBUS1 or CANBUS2 in the rear panel of the DConnect Box. See photo and respective note.
- 5. Power the products.
- 6. Start the DAB DConnect APP and configure the product.

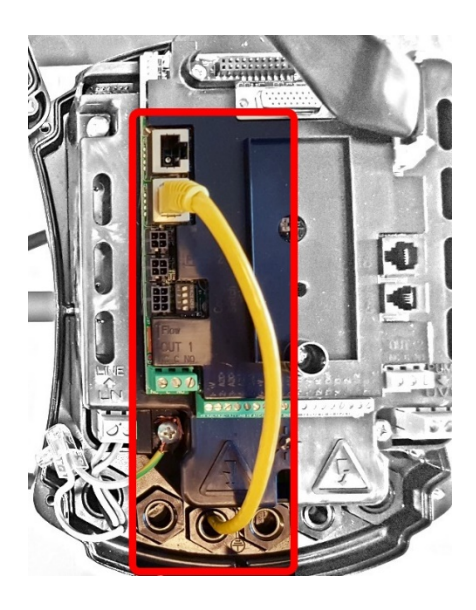

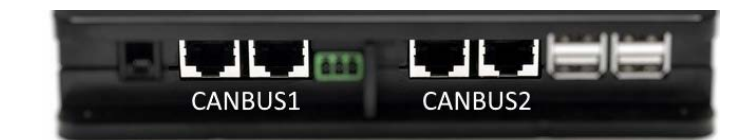

**Note: The ports 1 and 2 indicated are in parallel and it is possible to connect only identical devices.**

**If the ports 1 are used to connect ADAC/MCE it will not be possible to connect the ACTIVE DRIVER PLUS.** 

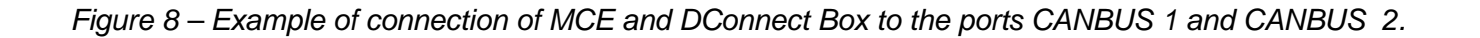

# **11.6 Example of DConnect Box connection with AD plus**

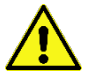

Before starting work, disconnect the power from the supply line and use only the recommended cables and accessories.

*N.B. The update takes about 2-3 minutes.*

### *Initial Requirements:*

- *Make sure that the product has a software version (Sw) 2.X or higher (see VE parameter or technical label, in case of inconsistency consider VE); if it is lower, e.g. "1.X", a manual update is necessary, see section "Example Active Driver Plus Update (Sw 1.X versions)" of this manual..*
- *Manual of the product to be connected.*
- *Special communication cable available as an accessory to the product. For details see section 12.*

*Note: The connection cable for Active Driver Plus is a special accessory 5m long, which has a 120 ohm terminating resistor between terminals A and B of the connector to be inserted on the DConnect Box side.* 

The connection between Active Driver Plus and the DConnect Box requires the use of the special cable available as an accessory.

- 1. Make sure that the product is set up for DConnect and that the appropriate symbol appears on the box.
- 2. Remove the front panel of the Active Driver Plus, remove the closing plug and fix the cable gland of the connecting cable to the body of the product as shown in Figure 9A (refer to the product manual).
- 3. Connect and tighten the wires of the connecting cable in the terminal board, ensuring that the GND screen (Y) is connected to the central pin of the connector.
- 4. Connect and tighten the wires at the other end of the cable to the mobile terminal board of the DConnect Box as in the photo, ensuring that each wire repeats the same position as the other terminal inserted in the Active Driver Plus. See Figure 9A.
- 5. The terminal can now be inserted as indicated in the figure on the port present in the panel on the rear of the DConnect Box. See Figure 9A.
- 6. Power the products.
- 7. Start the DAB DConnect APP and configure the product.

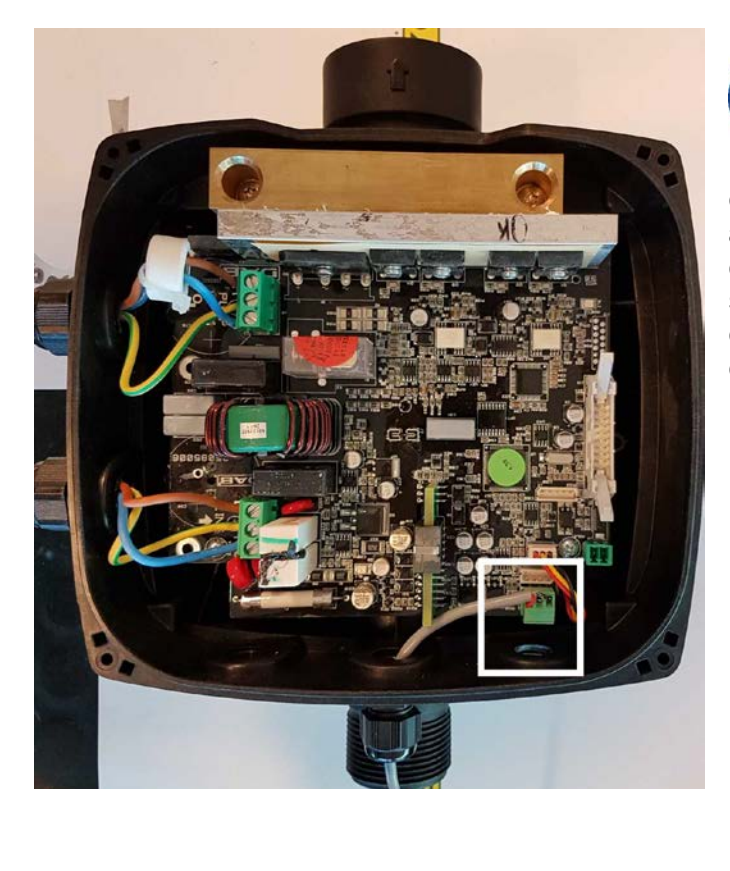

**Note: depending on the Active Driver Plus model, the 3-pole connector used for communication to other Active Driver Plus and/or the DConnect Box units may be in a different position, refer to the manual of the specific model. The (Y) screen is always connected to the central pin of the connector.**

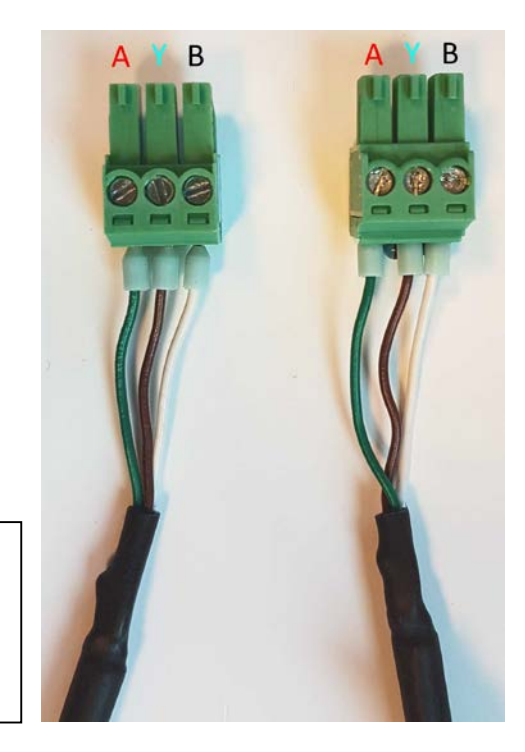

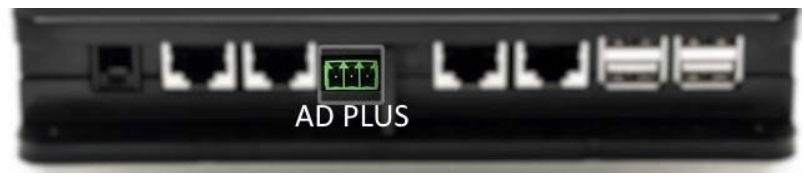

*Figure 9A - Connector position in the AD plus and DConnect box, e.g. can-bus straight cable connection, connector name DConnect box for connection with AD plus*

**Note: If you connect an ACTIVE DRIVER PLUS to the DConnect Box, you will not be able to connect ADAC/MCE on the CANBUS1 port indicated, so use CANBUS2 or the special RJ45- 3pole adapter cable.**

## **11.7 Example of Updating Active Driver Plus (SW versions 1.X)**

*This Update is required to allow Active Driver Plus units with older software to be regularly recognised by the DConnect Box.*

*This is a special software update, therefore we recommend that you perform the steps indicated individually on each Active Driver Plus, keeping the remaining units in any group switched off during operation.* 

*Note: The update will take about 2-3 minutes for each Active Driver Plus.*

#### *Initial Requirements:*

- *Check if the Active Driver Plus has a software version (Sw) 1.X (check the VE parameter or the technical product label, If the versions are different, please consider only the VE parameter). If the Sw version is 2.X or above, this procedure is not required.*
- *Manual of the product to be connected.*
- *Special communication cable network available as product accessory.*
- *DConnect Box already updated and powered, see section Updating the DConnect BOX of this manual.*

The connection between Active Driver Plus and the DConnect Box requires the use of the special cable available as an accessory.

- 1. Verify that the Active Driver Plus is turned off.
- 2. Turn on the DConnect and wait 90 secs.
- 3. Remove the front panel of the Active Driver Plus, remove the closing plug and fix the cable gland of the connecting cable to the body of the product as shown in Figure 9A (refer to the product manual).
- 4. Connect and tighten the wires of the connecting cable in the terminal board, ensuring that the GND screen (Y) is connected to the central pin of the connector.
- 5. Connect and tighten the wires at the other end of the cable to the mobile terminal board of the DConnect Box as in the photo, ensuring that each wire repeats the same position as the other terminal inserted in the Active Driver Plus. See Figure 9A.
- 6. Connect to the DConnect Box the special communication cable available as an accessory.
	-

7. Hold down the buttons and turn on the AD plus.

- 8. The message: "Loader LV" appears on the Active Driver Plus display. Release the buttons and, if necessary, the product will be updated. A progress bar visually indicates the current level of progress of the updating task. See Figure 9B.
- 9. Once the update is successful, the pump will restart automatically.

**MODE** 

- 10. When updating multiple Active Driver Plus units, perform steps 1-10 on each of the other products.
- 11. For the connection to the DConnect Box refer to section "11.6 Example of DConnect Box connection with AD plus".

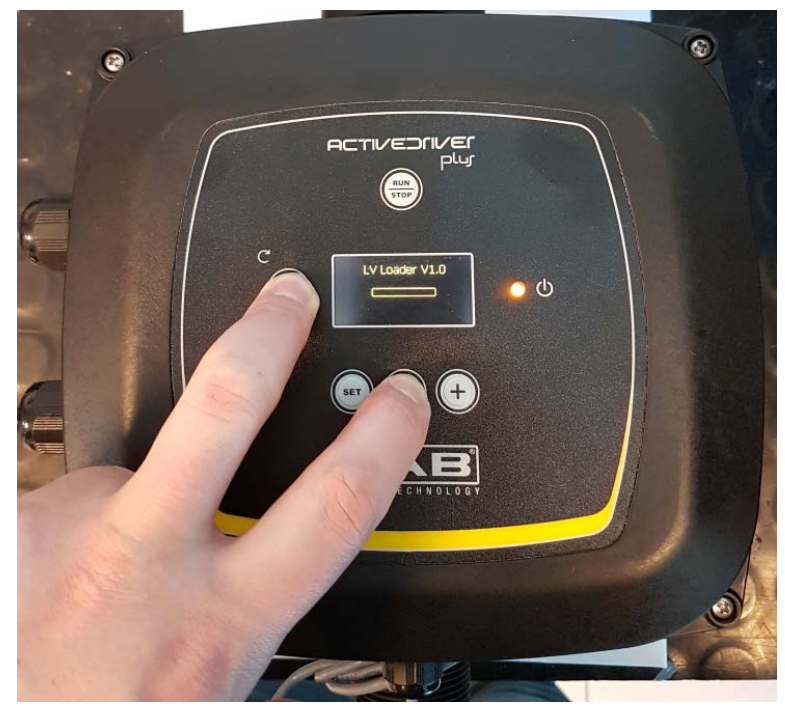

Figure 9B – Updating Active Driver Plus Sw 1.X

# **11.8 Example of DConnect Box Connection with e.sybox (Sw versions 5.X)**

### *Initial Requirements:*

- *Make sure that the product has a software version (Sw) 5.X or higher (see page VE of the pump menu); if it is lower, e.g. "4.X", a manual update is necessary, see section "Example e.sybox Update (Sw 4.X or previous versions)" of this manual.*
- *DConnect Box already updated and powered, see section Updating the DConnect BOX of this manual.*
- *Manual of the product to be connected.*
- If you want to connect multiple e.sybox pumps to the DConnect Box, be sure to first create the group *among the pumps (see pump manual) and then associate any of them to the DConnect Box as explained below.*

The connection between the e.sybox and the DConnect Box does not require any cable. Proceed in the same way as when associating two e.sybox units.

- 1. Make sure that the e.sybox and the DConnect BOX are powered.
- 2. Access the Installer menu,  $\frac{1}{2}$  for 5 sec, and scroll to the page. AS
- 3. Press the  $\bigoplus$  button for 5 seconds until the blue LED under the e.sybox display starts flashing.
- 4. Press the left button of the DConnect Box for 5 sec until you hear a beep and the wireless connection icon stall starts flashing.
- 5. As soon as the connection is established, the same LED will remain on and the "DBox" symbol will appear on the "AS" page of the e.sybox. *Note: DConnect Box and e.sybox are dissociated by holding down the right button of the*

 $((\varphi))$ *DConnect Box for 5 seconds, a beep sounds and the wireless connection icon flashes once. This will delete all wireless connections in the DConnect BOX.*

6. Start the DConnect DAB APP and proceed to configure the product.

## **11.9 Example e.sybox Update (Sw 4.X versions)**

*This Update is required to allow e.sybox units with older software to be regularly recognised by the DConnect Box.* 

*This is a special software update, therefore we recommend that you perform the steps indicated individually on each pump, keeping the other pumps in any group switched off during the update operation. The update takes about 2-3 minutes.* 

### *Initial Requirements:*

- *Make sure that the product has a software version (Sw) 4.X or lower (see page VE of the pump menu); if it is higher, e.g. "5.X", the update is not necessary, so see section "Example e.sybox Connection (Sw 5.X versions)" of this manual.*
- *Manual of the product to be connected.*
- *DConnect Box already updated and powered, see section Updating the DConnect BOX of this manual.*

The connection between the e.sybox and the DConnect Box does not require any cable.

- 1. Make sure that the e.sybox is not powered.
- 2. Power the DConnect Box (already updated, *see section Updating the DConnect BOX* ) and wait about 90 sec.

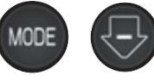

- 3. Hold down the buttons and power the e.sybox product until "LV LOADER X.X" appears on the display.
- 4. Within 45 seconds of the previous operation, press and hold the left button of the DConnect

Box for 10 seconds until you hear 2 beeps and the LED of the wireless connection (((()))) flashes twice.

- 
- 5. The LED of the wireless connection  $\frac{1}{x}$  will remain lit once the connection between the DConnect Box and the pump to be updated has been established.
- 6. On the display of the e.sybox, a progress bar will show the status of the update. It consists of two steps and takes 2-3 minutes.
- 7. Once the update is successful, the e.sybox will restart automatically.
- 8. To continue the connection to the DConnect box, refer to section *"Example e.sybox Connection (Sw 5.X versions)"* of this manual.

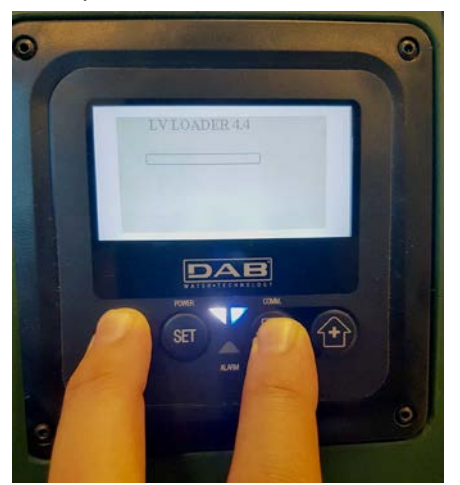

*Figure 9C - Loader access for e.sybox mini3 Sw 1.X update*

## **11.10 Example of DConnect Box Connection with e.sybox mini3 (Sw 2.X versions)**

### *Initial Requirements:*

- *Make sure that the product has a software version (Sw) 2.X or higher (see page VE of the pump menu); if it is lower, e.g. "1.X", a manual update is necessary, see section "Example e.sybox mini3 Update (Sw 1.X or previous versions)" of this manual.*
- *DConnect Box already updated and powered, see section Updating the DConnect BOX of this manual.*
- *Manual of the product to be connected.*

The connection between the e.sybox mini3 and the DConnect Box does not require any cable.

- 1. Make sure that the e.sybox mini3 and the DConnect BOX are powered.
- 2. Access the Installer menu,  $\bullet$   $\bullet$  for 5 sec, and scroll to the page. AS
- 3. Press the  $\bigoplus$  button for 5 seconds until the blue LED under the e.sybox mini3 display starts flashing.
- 4. Press the left button of the DConnect Box for 5 sec until you hear a beep and the wireless connection icon star $\left(\left(\mathbf{e}\right)\right)$  ashing.
- 5. As soon as the connection is established, the same LED will remain on and the "DBox" symbol will appear on the "AS" page of the e.sybox. *Note: DConnect Box and e.sybox mini3 are dissociated by holding down the right button*

*of the DConnect Box for 5 seconds, a beep sounds and the wireless connection icon flashes once. This will delete all wireless connections in the DConnect BOX.*

6. Start the DConnect DAB APP and proceed to configure the product.

# **11.11 Example e.sybox mini3 Update (Sw 1.X versions)**

*This Update is required to allow e.sybox units with older software to be regularly recognised by the DConnect Box. The update takes about 2-3 minutes.* 

### *Initial Requirements:*

- *Make sure that the product has a software version (Sw) 1.X or lower (see page VE of the pump menu); if it is higher, e.g. "2.X", the update is not necessary, so see section "Example e.sybox Connection (Sw 2.X versions)" of this manual.*
- *Manual of the product to be connected.*
- *DConnect Box already updated and powered, see section Updating the DConnect BOX of this manual.*

The connection between the e.sybox mini3 and the DConnect Box does not require any cable.

- 1. Make sure that the e.sybox mini3 is not powered.
- 2. Power the DConnect Box (already updated, *see section Updating the DConnect BOX* ) and wait about 90 sec.
- MODE  $\sim$  3. Hold down the buttons and power the e.sybox product until "LV LOADER X.X" appears on the display.
- 4. Within 45 seconds of the previous operation, press and hold the left button of the DConnect Box (the larger one) for 10 seconds until you hear 2 beeps and the LED of the wireless connection (((q))) flashes twice.
- 5. The LED of the wireless connection  $\frac{1}{x}$  will remain lit once the connection between the DConnect Box and the pump to be updated has been established.
- 6. On the display of the e.sybox, a progress bar will show the status of the update. It consists of two steps and takes 2-3 minutes.
- 7. Once the update is successful, the e.sybox mini3 will restart automatically.
- 8. To continue the connection to the DConnect box, refer to section *"Example e.sybox mini3 Connection (Sw 2.X versions)"* of this manual.

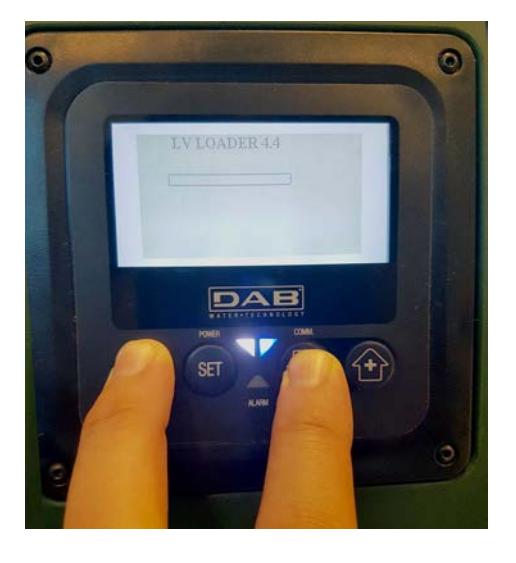

*Figure 9D - Loader access for e.sybox mini3 Sw 1.X update*

# **12. Modbus cable and Active Driver Plus Specifications**

Multi-pair twisted cable 0.22 mm², 250 V, F/UTP screening, PVC sheath.

# **13. Evoplus and Evoplus Small Software Configuration**

### **Initial requirements:**

- *Make sure you have correctly connected the ModBus cable to the DConnect Box.*
- *In the case of an Evoplus Small connection, make sure that the Multifunction module has been installed correctly; for any doubt, consult the respective manual.*
- 1. Switch on the Evoplus or Evoplus Small.
- 2. From the main menu, hold down the *Menu* button for 5 seconds until the "Evoplus" logo appears on the screen.
- 3. Scroll through the menu to the item "**En**". By default, this parameter is set on Disable.
- 4. Change it to **Enable** to allow operation.

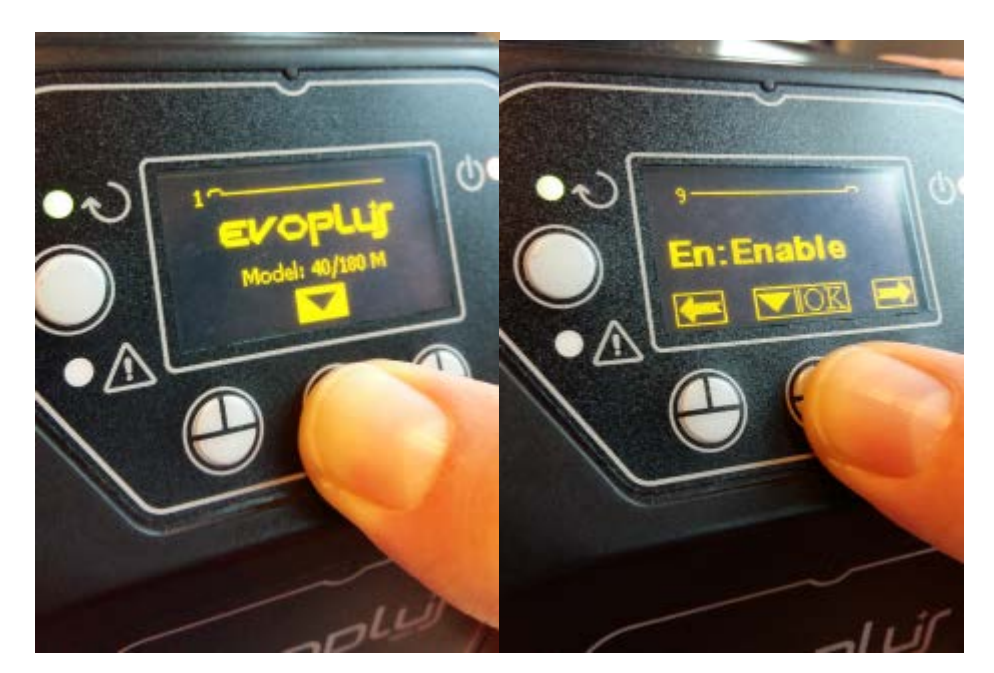

*Figure 10- Software configuration of the multifunction module*

**NOTE:** In the ModBus configuration menu there are other important parameters of the ModBus configuration: Address, Baudrate, Parity may differ according to the installation.

**IMPORTANT:** In the case of several devices, manually set a unique "**Ad**" address for each of them. For example, Installation with 4 set Ad:1 for the first, Ad:2 for the second, Ad:3 for the third and so on.

Make sure that the Baud Rate and Parity value is common to all and that the "En" parameter is "Enable" on all the connected products.

# **14. Attaching the ferrite Core**

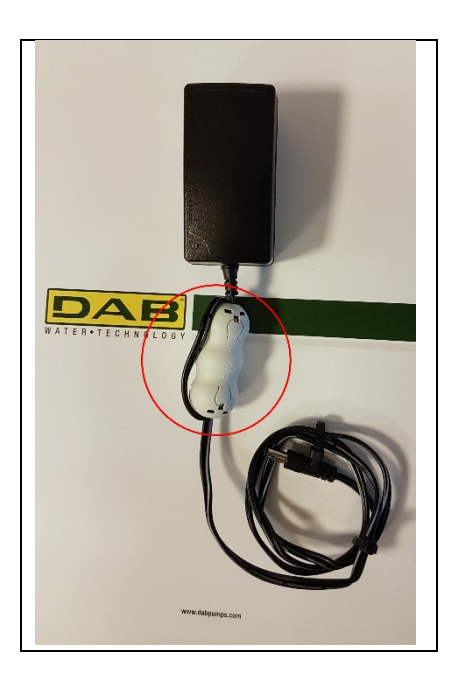

*Figure 11 - Position of the Ferrite Core*

Before turning the power on, in order to reduce electromagnetic interference conducted and irradiated by power and data cables, attach the supplied ferrite cores.

Ferrite cores on the power-output cable, ss shown in the illustration. Make 2 turns of cable through the Ferrite core.

## **License: DAB DConnect (Free Open Source Software) Statement:**

This DAB product includes software code developed by third parties, including software code subject to the GNU General Public.

All necessary information and licenses related to such software are available at:

### **http://dconnect.dabpumps.com/GPL**

The GPL/ LGPL Code and any used in this product is distributed WITHOUT ANY WARRANTY and is subject to the copyrights of one or more authors.

For details, see the terms of the GPL, LGPL and other FOSS License as follows:

- GNU General Public License Version 2 (GPLv2.0).
- GNU Lesser General Public License Version 2.1 (LGPLv2.1).
- OPENSSL License and SSLeay license.<br>- ZPL Zope Public License Version 2.1
- ZPL Zope Public License Version 2.1.
- ATMEL License r0.
- BSD 2-clause license.
- BSD 3-clause license.
- Apache License 2.0.
- MIT License v2.0.

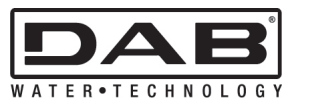

**DAB PUMPS S.p.A.** Via M. Polo, 14 - 35035 Mestrino (PD) - Italy Tel. +39 049 5125000 - Fax +39 049 5125950 www.dabpumps.com

09/18 cod.60183883 09/18 cod.60183883